# 

# **Handleiding**

JOB

**DELOT** 

JOOD

**WA** 

E

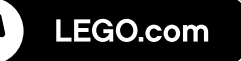

### **INHOUD**

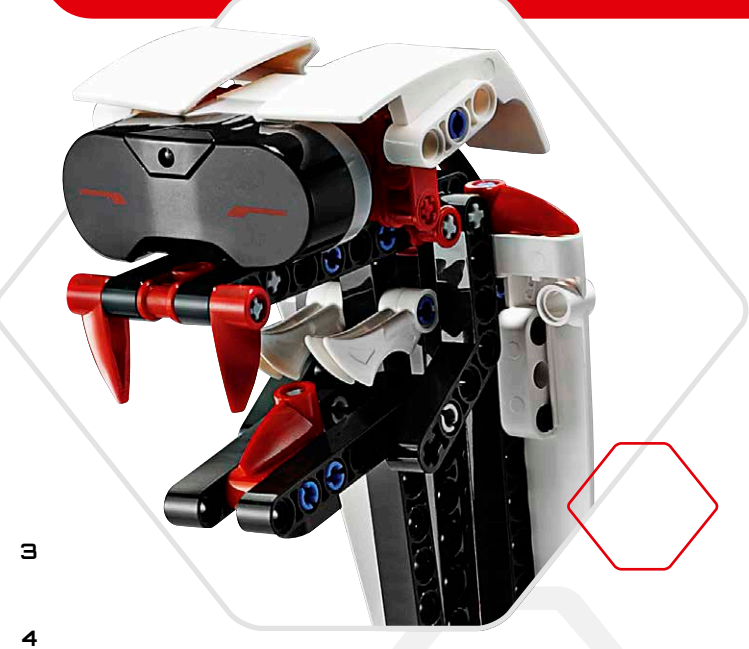

#### Inleiding

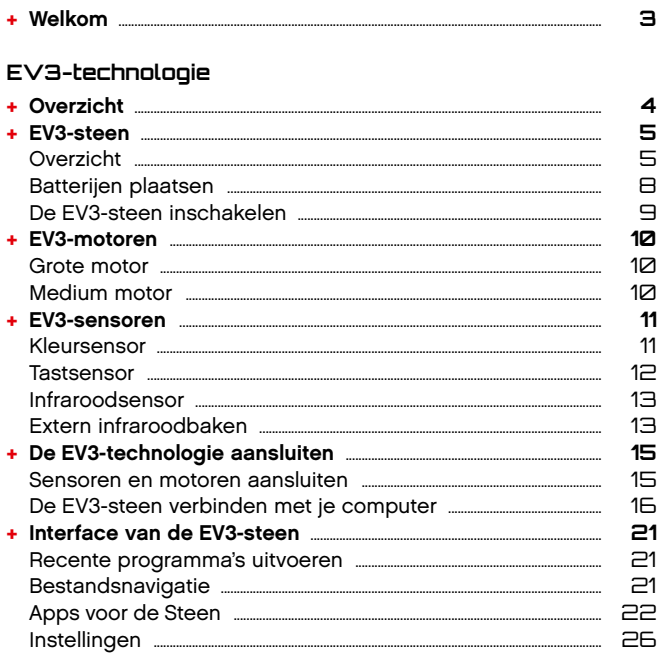

#### EV3-software

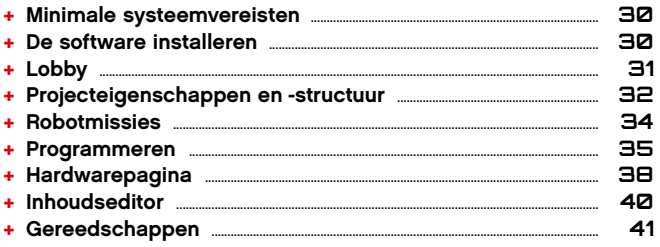

#### Probleemoplossing

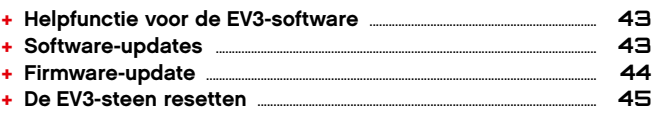

#### Nuttige informatie

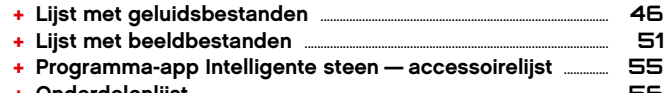

#### + Onderdelenlijst .....

#### LEGO.com/mindstorms

 $p.$  2

### **Inleiding**

### **Welkom**

#### **Welkom in de wereld van LEGO® MINDSTORMS®**

In deze LEGO® MINDSTORMS® EV3-robotica-set vind je alle elementen die je nodig hebt om duizenden LEGO-robots te maken en te bedienen.

Als je nog nooit een LEGO MINDSTORMS-robot gebouwd hebt, raden wij je aan eerst een van de vijf coole robots te bouwen die afgebeeld zijn op de verpakking van de EV3. In de Robotmissies in de EV3-programmeersoftware vind je bouwinstructies voor deze robots en voorbeelden voor het programmeren ervan. Deze robots werden ontworpen door LEGO MINDSTORMS-ontwerpers om je te tonen hoe je het LEGO MINDSTORMS EV3-roboticasysteem kunt gebruiken om te bouwen en te programmeren. Voor je het weet, tover je je eigen LEGO-creaties om tot echte robots die allerlei gedragingen kunnen vertonen!

Met LEGO MINDSTORMS EV3 is het eenvoudiger dan ooit om je eigen robot te bouwen en te programmeren. Stel je een robot voor en bouw hem vervolgens. Gebruik de motoren en sensoren om gedragingen en bewegingen toe te voegen. De software zal je helpen je robot tot leven te brengen.

**Creëren:** bouw je robot met de onderdelen, motoren en intelligente sensoren in de LEGO-set.

**Bedienen:** programmeer je robot in de intuïtieve, op pictogrammen gebaseerde programmeer-interface. Versleep de gewenste acties naar het programmeervenster en pas deze aan de gedragingen van je robot aan.

**Start!** Als je je robot gebouwd en geprogrammeerd hebt, is het speeltijd!

Ga naar **LEGO.com/mindstorms** om nieuwe producten te ontdekken en te weten te komen wat anderen doen met hun LEGO MINDSTORMSset. Als jij en andere LEGO MINDSTORMS-fans jullie creaties en ervaringen delen, wint iedereen daarbij.

*Tot dan!*

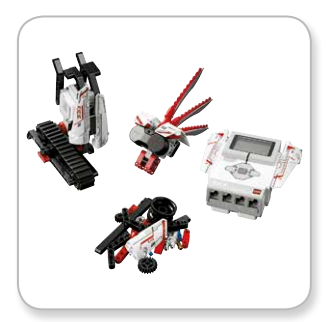

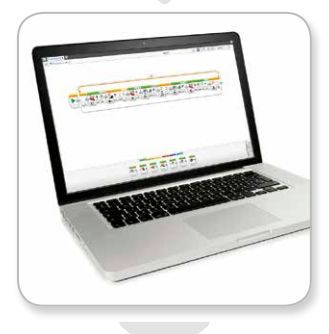

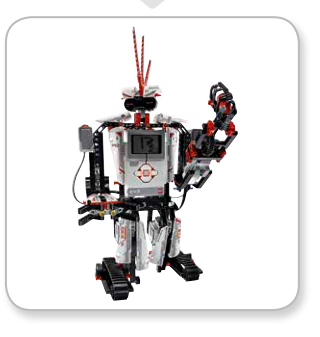

### **Overzicht**

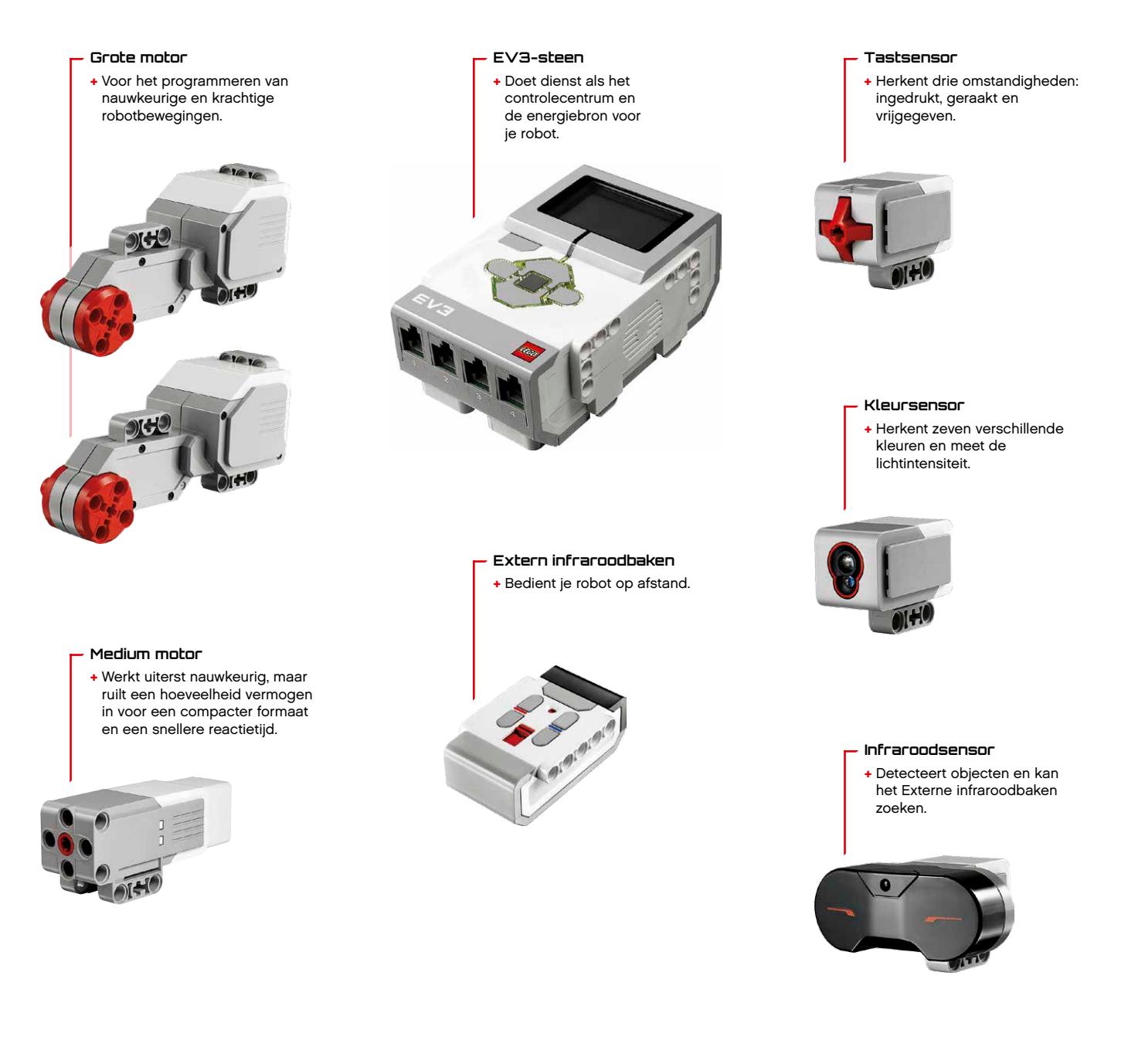

#### LEGO.com/mindstorms p. 4

### **EV3-steen**

#### **Overzicht**

Via het **Beeldscherm** kom je te weten wat er allemaal gebeurt in de EV3-steen en kun je de Interface van de steen gebruiken. Je kunt er ook tekst en numerieke of grafische antwoorden mee toevoegen aan je programma's of experimenten. Je kunt bijvoorbeeld het Beeldscherm programmeren zodat er een blij gezicht (of een triest gezicht) weergegeven wordt als vergelijkend antwoord of zodat er een getal weergegeven wordt dat het resultaat is van een wiskundige berekening (meer informatie over het gebruik van het **blok Beeldscherm (weergeven)** vind je in de Helpfunctie voor de EV3-software).

Met de **Knoppen Intelligente steen** kun je navigeren door de Interface van de EV3-steen. Je kunt ze ook gebruiken als programmeerbare activators. Je kunt een robot bijvoorbeeld programmeren zodat hij zijn armen optilt als de knop Omhoog ingedrukt wordt of deze laat zakken als de knop Omlaag ingedrukt wordt (meer informatie hierover vind je onder **De Knoppen Intelligente steen gebruiken** in de Helpfunctie voor de EV3-software).

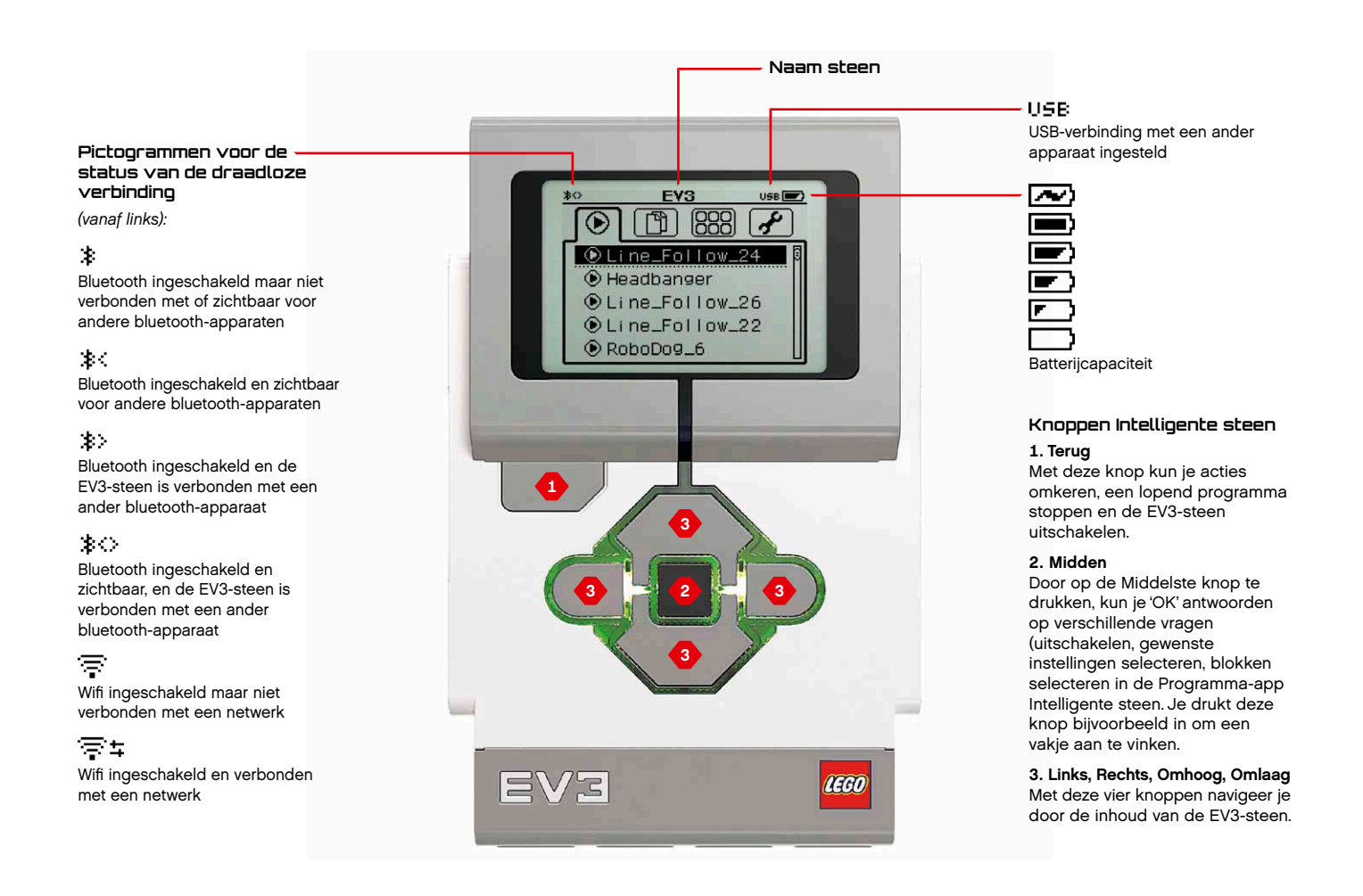

#### LEGO.com/<u>mindstorms p. 5</u>

### **EV3-steen**

Het **Statuslicht van de Intelligente steen** rond de Knoppen van de Intelligente steen geven meer informatie over de huidige status van de EV3-steen. Het licht kan groen, oranje of rood zijn en kan knipperen. De codes voor het Statuslicht van de Intelligente steen zijn als volgt:

- **+** Rood = opstarten, updaten, uitschakelen
- **+** Knipperend rood = bezig
- **+** Oranje = waarschuwing, gereed
- **+** Knipperend oranje = waarschuwing, bezig
- **+** Groen = gereed
- **+** Knipperend groen = programma wordt uitgevoerd

Je kunt ook het Statuslicht van de Intelligente steen programmeren zodat het verschillende kleuren toont en knippert wanneer er aan verschillende voorwaarden wordt voldaan (meer informatie over het gebruik van het blok **Statuslicht Intelligente steen** vind je in de Helpfunctie voor de EV3-software).

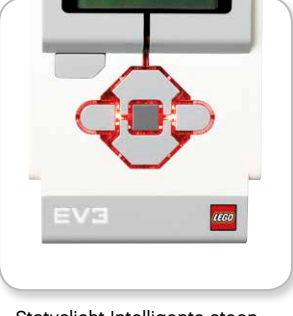

Statuslicht Intelligente steen – Rood

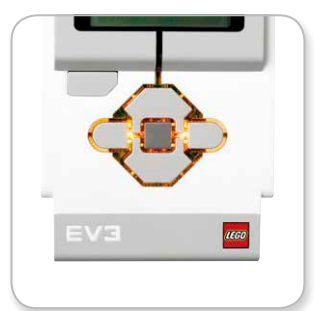

Statuslicht Intelligente steen – Oranje

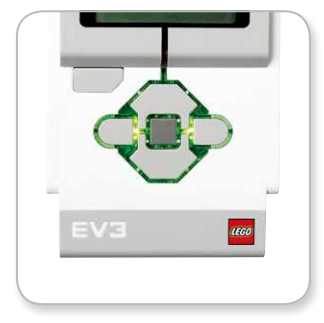

Statuslicht Intelligente steen – Groen

### **Technische gegevens van**

- **de EV3-steen +** Besturingssysteem: LINUX
	- **+** 300 MHz ARM9-controller
		- **+** Flashgeheugen: 16 MB
			- **+** RAM: 64 MB

**+** Schermresolutie Steen: 178x128 / zwart-wit **+** USB 2.0-communicatie met host-pc: tot 480 Mbit/s

- **+** USB 1.1-hostcommunicatie: tot 12 Mbit/s **+** Micro SD-kaart: biedt ondersteuning
- voor SDHC versie 2.0, max. 32 GB
	- **+** Motor- en sensorpoort
	- **+** Aansluitingen: RJ12
	- **+** Ondersteuning voor Auto ID
	- **+** Voeding: 6 AA-batterijen

die je kunt programmeren in de EV3-software (meer informatie over het gebruik van het **blok Geluid** vind je in de Helpfunctie voor de EV3-software).

### **EV3-steen**

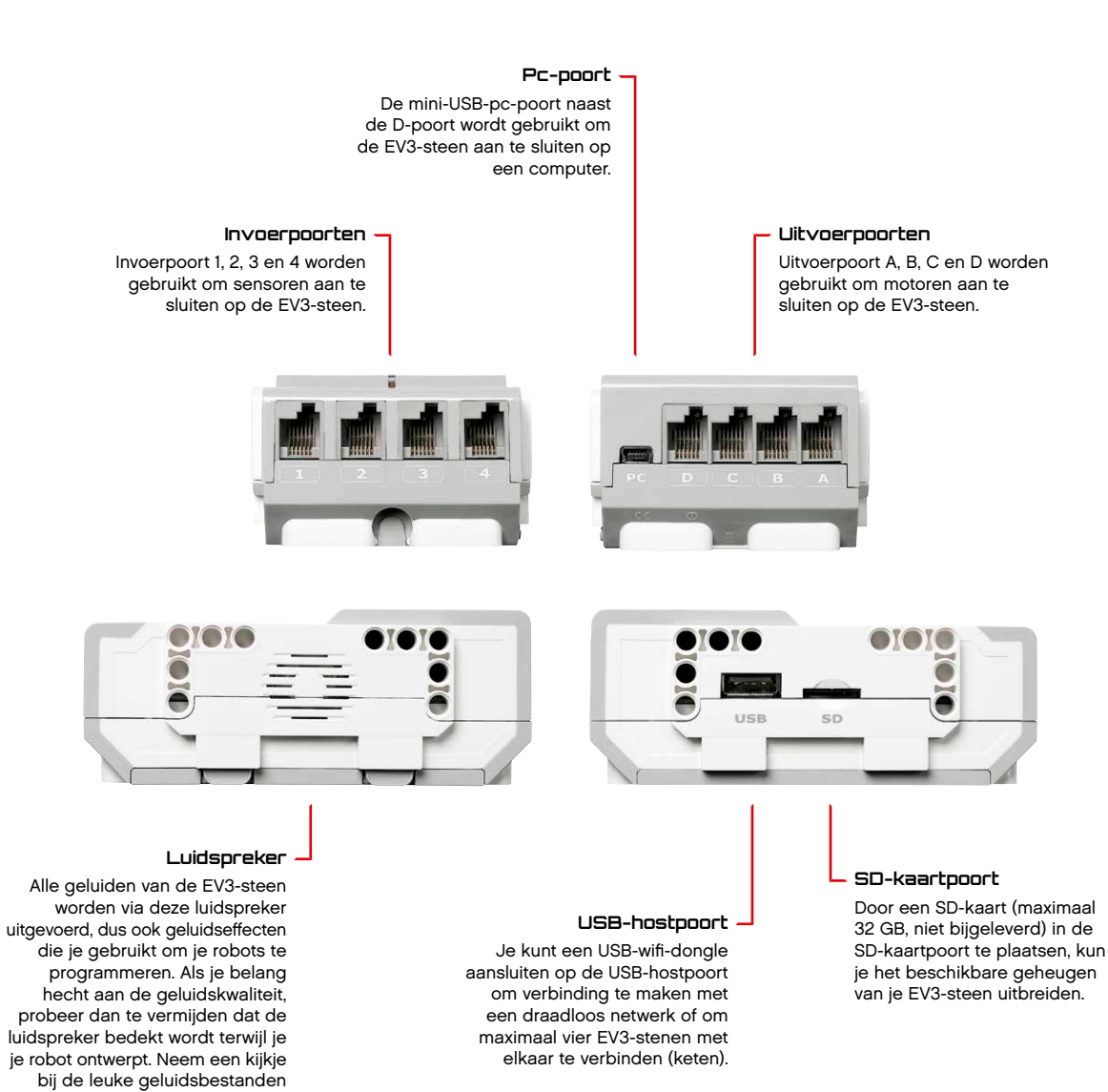

### LEGO.com/mindstorms p. 7

### **EV3-steen**

#### **Batterijen in de EV3-steen plaatsen**

Je moet zes **AA/LR6-batterijen** in de EV3-steen plaatsen. Het is aan te raden hiervoor AA-alkaline- of oplaadbare AA-lithium-ionbatterijen te gebruiken.

Om de AA-batterijen te plaatsen, verwijder je het batterijdeksel aan de achterkant van de EV3-steen door op de twee plastic lipjes aan de zijkanten te drukken. Na het plaatsen van de zes AA-batterijen, moet je het batterijdeksel terug vastmaken.

#### **Belangrijke informatie over batterijen:**

- **+** Gebruik nooit verschillende soorten batterijen tegelijk (of een combinatie van oude en nieuwe).
- **+** Verwijder de batterijen uit de EV3-steen als je deze niet gebruikt.
- **+** Gebruik nooit beschadigde batterijen.
- **+** Gebruik de juiste batterijlader en dit onder toezicht van een volwassene.
- **+** Probeer nooit batterijen op te laden die niet oplaadbaar zijn.

*Opmerking: als de batterijen bijna leeg zijn, is het mogelijk dat het Statuslicht van de Intelligente steen rood blijft nadat je op de Startknop hebt gedrukt en dat het Beeldscherm "Bezig met starten" blijft weergeven.*

#### **Tips om energie te besparen**

- **+** Verwijder de batterijen als je de robot niet gebruikt. Bewaar elke set batterijen in een afzonderlijke bewaardoos zodat je deze altijd samen gebruikt.
- **+** Verlaag het volume.
- **+** Pas de slaapinstelling aan.
- **+** Schakel bluetooth en wifi uit als je deze functies niet gebruikt.
- **+** Vermijd overbelasting van de motoren.

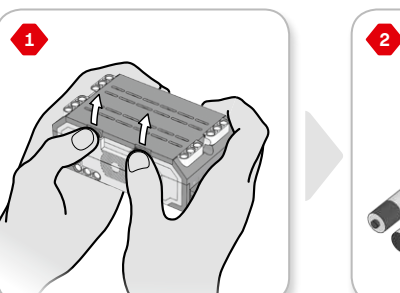

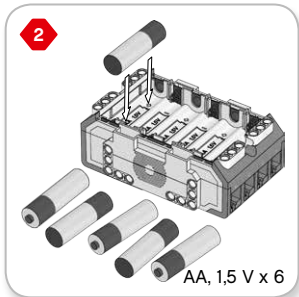

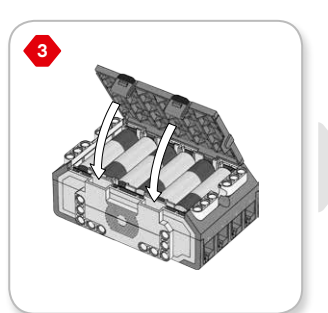

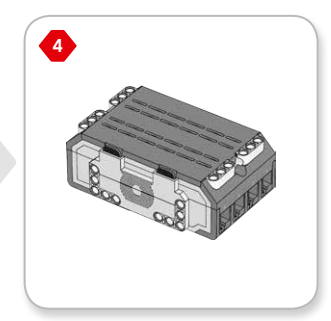

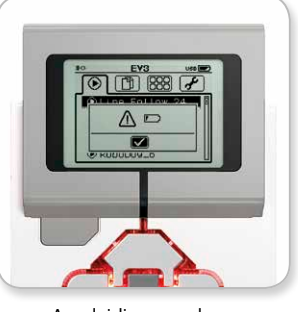

Aanduiding voor lage batterijcapaciteit

#### LEGO.com/mindstorms p. 8

### **EV3-steen**

#### **De EV3-steen inschakelen**

Druk op de Middelste knop om de EV3-steen in te schakelen. Nadat je op de knop hebt gedrukt, licht het Statuslicht van de Intelligente steen rood op en wordt het startscherm weergegeven.

Wanneer het licht groen wordt, is de EV3-steen klaar voor gebruik.

Om de EV3-steen uit te schakelen, druk je op de knop Terug tot het uitschakelscherm weergegeven wordt.

De X om te annuleren is standaard geselecteerd. Druk op de knop Rechts om het vinkje te selecteren en druk vervolgens op de Middelste knop om te bevestigen. Je EV3-steen wordt nu uitgeschakeld. Als je bevestigt terwijl X geselecteerd is, keer je terug naar het scherm Recente programma's uitvoeren.

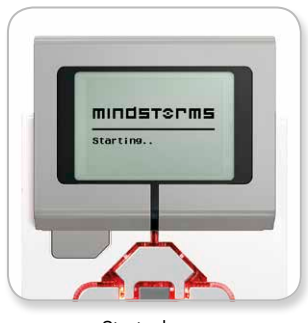

Startscherm

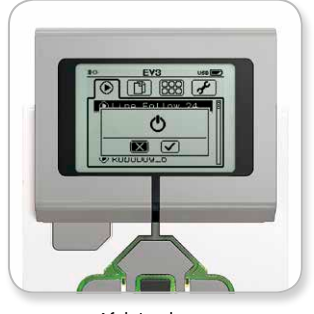

Afsluitscherm

### **EV3-motoren**

#### **Grote motor**

De Grote motor is een krachtige "slimme" motor. Hij is uitgerust met een ingebouwde Rotatiesensor met een resolutie van 1 graad voor een uiterst nauwkeurige controle. De Grote motor is bedoeld als basisaandrijving van je robots.

Door gebruik te maken van het blok Richting veranderen of Tankbesturing in de EV3-software, zullen de Grote motoren de actie tegelijk coördineren.

#### **Medium motor**

De Medium motor is ook uitgerust met een ingebouwde Rotatiesensor (met een resolutie van 1 graad), maar is kleiner en lichter dan de Grote motor. Dit betekent dat deze motor sneller kan reageren dan de Grote motor.

Je kunt de Medium motor programmeren zodat deze in- of uitgeschakeld wordt, je kunt het vermogen ervan regelen en je kunt hem gedurende een specifieke tijdsduur of een bepaald aantal rotaties activeren.

#### **Vergelijking tussen de twee motoren:**

- **+** De Grote motor draait aan een snelheid van 160-170 tpm met een draaikoppel van 20 Ncm en een stilstandkoppel van 40 Ncm (trager maar krachtiger).
- **+** De Medium motor draait aan een snelheid van 240-250 tpm met een draaikoppel van 8 Ncm en een stilstandkoppel van 12 Ncm (sneller maar minder krachtig).
- **+** Beide motoren bieden ondersteuning voor Auto ID.

Meer informatie over het gebruik van de Rotatiesensor in je programma's vind je onder **De motorrotatiesensor gebruiken** in de Helpfunctie voor de EV3-software.

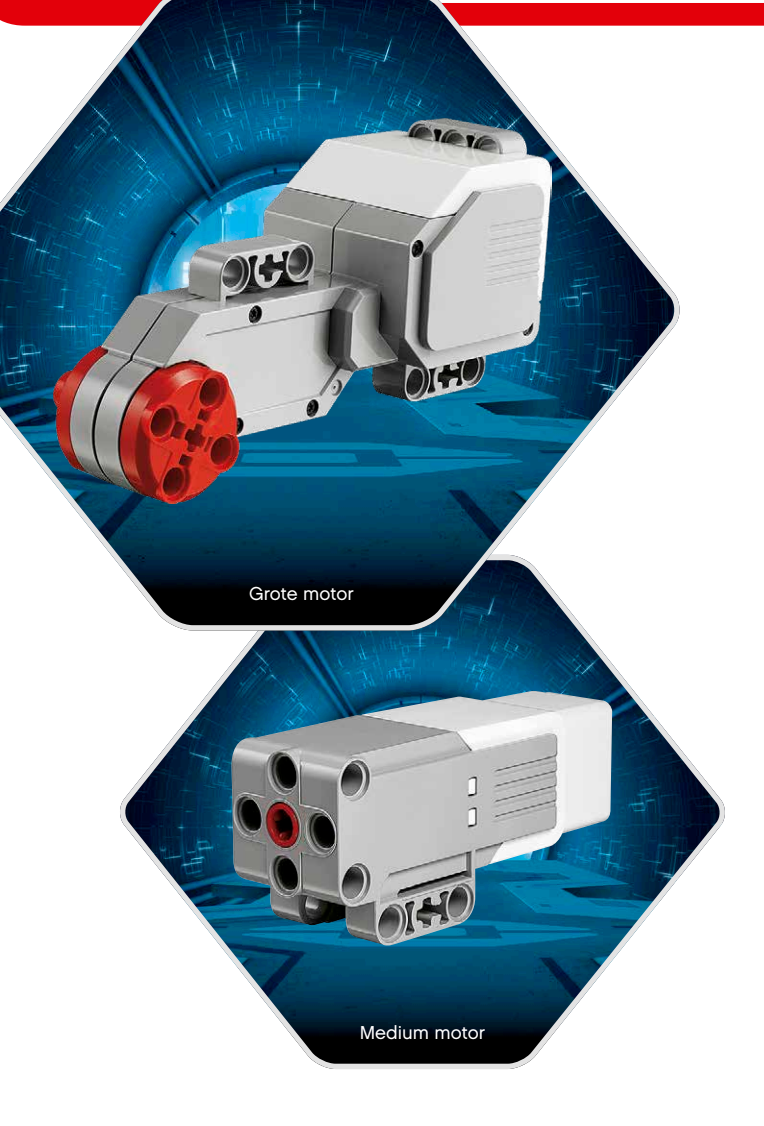

### LEGO.com/<u>mindstorms p. 10</u>

### **EV3-sensoren**

#### **Kleursensor**

De Kleursensor is een digitale sensor die de kleur of lichtintensiteit kan detecteren die binnenvalt door het kleine venster aan de voorkant van de sensor. Je kunt deze sensor in drie verschillende modi gebruiken: in de Kleurmodus, in de modus Intensiteit gereflecteerd licht en in de modus Intensiteit omgevingslicht.

In de **Kleurmodus** herkent de Kleursensor zeven kleuren (zwart, blauw, groen, geel, rood, wit, bruin) en Geen kleur. Dankzij dit vermogen om verschillende kleuren te herkennen, kun je je robot programmeren om gekleurde ballen of blokken te sorteren, de namen van gedetecteerde kleuren uit te spreken of een actie te onderbreken als de kleur rood wordt waargenomen.

In de **modus Intensiteit gereflecteerd licht** meet de Kleursensor de intensiteit van het gereflecteerde licht van een rode lamp. De sensor gebruikt hiervoor een schaal van 0 (erg donker) tot 100 (erg licht). Dit betekent dat je je robot kunt programmeren om rond te rijden op een wit oppervlak tot er een zwarte lijn gedetecteerd wordt, of om een identificatiekaart met een kleurcode te interpreteren.

In de **modus Intensiteit omgevingslicht** meet de Kleursensor de sterkte van het licht dat binnenvalt in het sensorvenster (bv. van zonlicht of de straal van een zaklamp). De sensor gebruikt hiervoor een schaal van 0 (erg donker) tot 100 (erg licht). Dit betekent dat je je robot kunt programmeren zodat hij een alarm activeert als 's morgens de zon opkomt of een actie onderbreekt als het licht gedoofd wordt.

De bemonsteringsfrequentie van de Kleursensor bedraagt 1 kHz/s.

Om een optimale nauwkeurigheid te bekomen in de Kleurmodus of in de modus Intensiteit gereflecteerd licht, moet de sensor in een rechte hoek geplaatst zijn en zich dicht bij het te onderzoeken oppervlak bevinden (maar dit niet aanraken).

Raadpleeg voor meer informatie **De Kleursensor gebruiken** in de Helpfunctie voor de EV3-software.

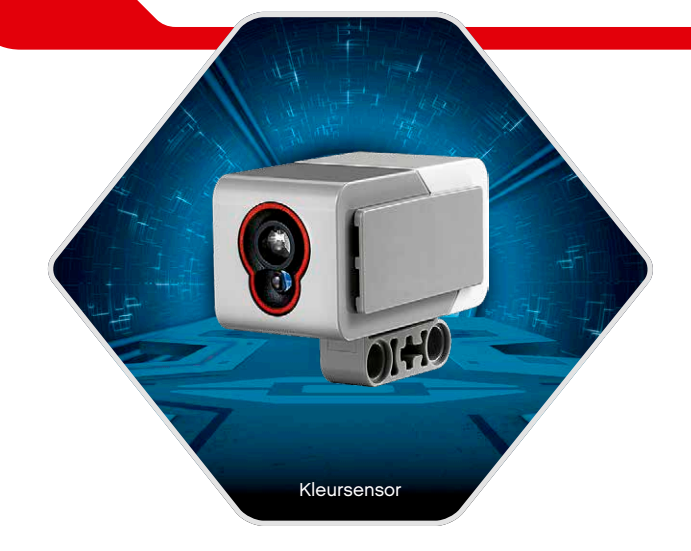

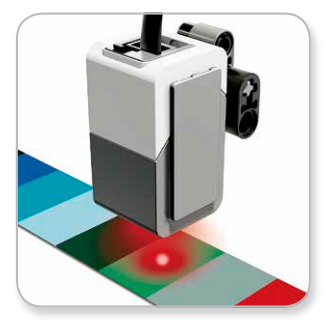

Kleurmodus

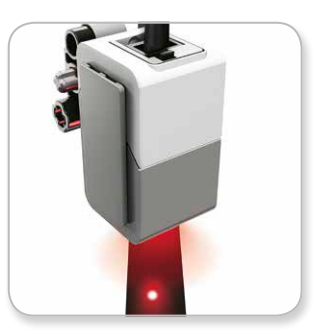

Modus Intensiteit gereflecteerd licht

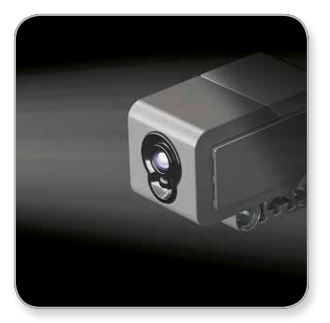

Modus Intensiteit omgevingslicht

#### LEGO.com/mindstorms p. 11

### **EV3-sensoren**

#### **Tastsensor**

De Tastsensor is een analoge sensor die detecteert wanneer de rode knop van de sensor ingedrukt wordt en wanneer deze wordt vrijgegeven. Dit betekent dat je de Tastsensor kunt programmeren om een handeling uit te voeren op basis van drie voorwaarden: ingedrukt, vrijgegeven of geraakt (ingedrukt en vrijgegeven).

Aan de hand van informatie van de Tastsensor kun je dus een robot programmeren om de wereld te zien zoals een blinde die zou zien, door een hand voor zich te houden en te reageren als hij iets aanraakt (ingedrukt).

Je kunt bijvoorbeeld een robot bouwen met een Tastsensor die ingedrukt is tegen het oppervlak onder de robot. Je kunt de robot dan programmeren om te reageren (Stop!) wanneer hij van de tafel dreigt te rijden (wanneer de sensor vrijgegeven wordt).

Of je kunt een vechtrobot programmeren om een tegenstander te blijven wegduwen tot deze zich terugtrekt. Bij deze actie zou je gebruik maken van de voorwaarde 'geraakt' (ingedrukt en vrijgegeven).

Raadpleeg voor meer informatie **De Tastsensor gebruiken** in de Helpfunctie voor de EV3-software.

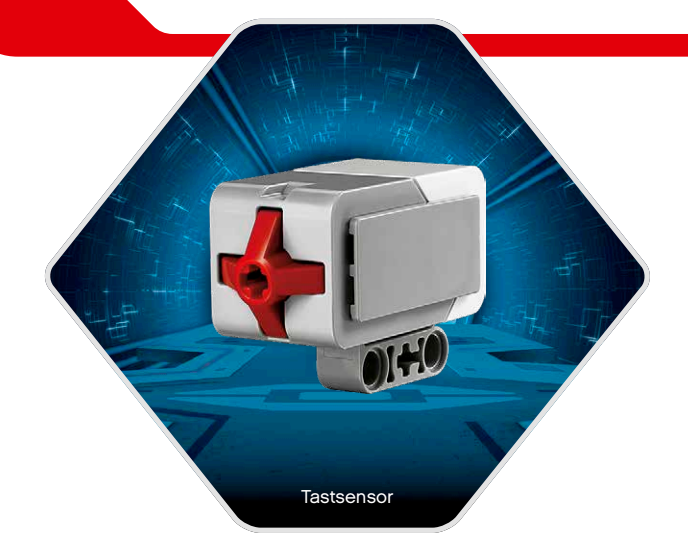

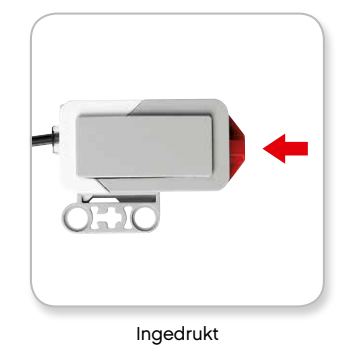

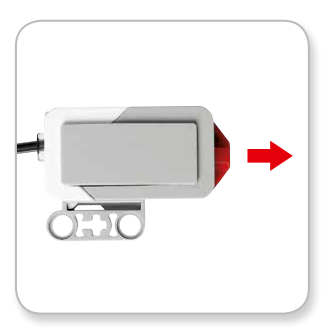

Vrijgegeven

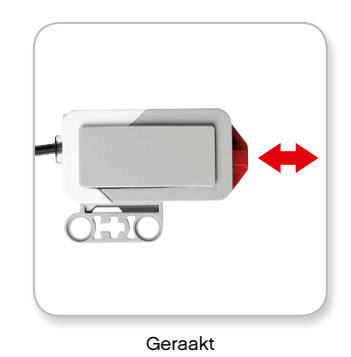

### **EV3-sensoren**

#### **Infraroodsensor en Extern infraroodbaken**

De Infraroodsensor is een digitale sensor die infraroodlicht dat weerkaatst wordt door solide objecten kan detecteren. Daarnaast kan deze sensor infraroodsignalen detecteren die verzonden worden door het Externe infraroodbaken.

Je kunt de Infraroodsensor in drie verschillende modi gebruiken: in de modus Afstand, Baken en Afstandsbediening.

#### **De modus Afstand**

In de modus Afstand gebruikt de Infraroodsensor de lichtgolven die door een object weerkaatst worden om de afstand tussen de sensor en dat object te schatten. De afstand wordt aangegeven door middel van een waarde tussen 0 (erg dichtbij) en 100 (veraf), en dus niet als een specifiek aantal centimeter of inch. De sensor kan objecten detecteren tot op een afstand van 70 cm, afhankelijk van het formaat en de vorm van het object.

Raadpleeg voor meer informatie **De modus Afstand van de Infraroodsensor gebruiken** in de EV3-helpbestanden.

#### **De modus Baken**

Kies met behulp van de rode Kanaalkiezer een van de vier kanalen van het Externe infraroodbaken. De Infraroodsensor kan tot op een afstand van ongeveer 200 cm voor de sensor een bakensignaal detecteren dat overeenstemt met het kanaal dat je opgeeft in je programma.

Eens het signaal gedetecteerd is, kan de sensor de algemene richting van en de afstand tot het baken schatten. Aan de hand van deze informatie kun je een robot programmeren om verstoppertje te spelen, met het Externe infraroodbaken als te zoeken voorwerp. De richting is een waarde tussen -25 en 25, waarbij 0 erop wijst dat het baken zich recht voor de Infraroodsensor bevindt. De afstand is een waarde tussen 0 en 100.

Raadpleeg voor meer informatie **De modus Baken van de Infraroodsensor gebruiken** in de EV3-helpbestanden.

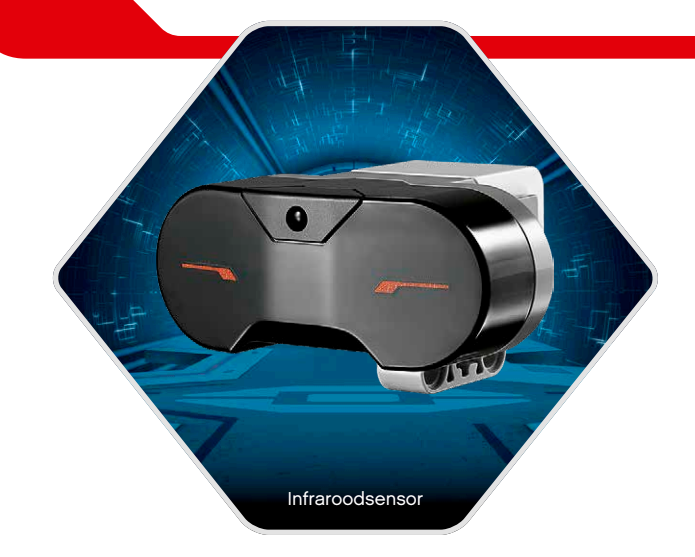

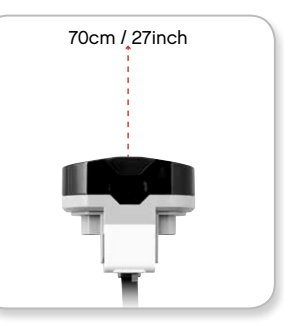

De modus Afstand

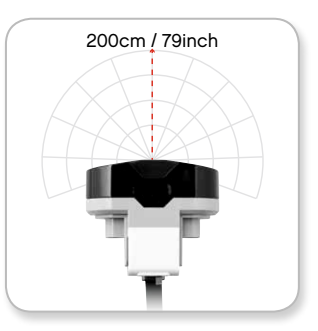

De modus Baken

#### $LEGO.com/mindstorms$  ,  $\Box$  p. 13

### **EV3-sensoren**

Het Externe infraroodbaken is een afzonderlijk apparaat dat je in je hand kunt houden of kunt inbouwen in een ander LEGO® -model. Er moeten twee AAA-alkalinebatterijen in geplaatst worden. Om het Externe infraroodbaken in te schakelen, druk je op de grote knop voor de modus Baken boven op het apparaat. Er gaat een groene ledindicator branden, wat betekent dat het apparaat geactiveerd is en doorlopend gegevens verstuurt. Als je nogmaals op de knop voor de modus Baken drukt, wordt het baken uitgeschakeld (als er gedurende een uur geen handelingen worden uitgevoerd, wordt het baken automatisch uitgeschakeld).

#### **Modus Afstandsbediening**

Je kunt het Externe infraroodbaken ook gebruiken als een afstandsbediening voor je robot. In de modus Afstandsbediening kan de Infraroodsensor detecteren welke knop (of combinatie van knoppen) er ingedrukt wordt op het baken. Er zijn elf mogelijke knopcombinaties:

- **0** = geen knop (en de modus Baken is uitgeschakeld)
- $1 =$  knop 1
- **2** = knop 2
- **3** = knop 3
- **4** = knop 4
- **5** = knop 1 en knop 3
- **6** = knop 1 en knop 4
- **7** = knop 2 en knop 3
- **8** = knop 2 en knop 4
- **9** = de modus Baken is ingeschakeld
- **10** = knop 1 en knop 2
- **11** = knop 3 en knop 4

Raadpleeg voor meer informatie **De modus Afstandsbediening van de Infraroodsensor gebruiken** in de EV3-helpbestanden.

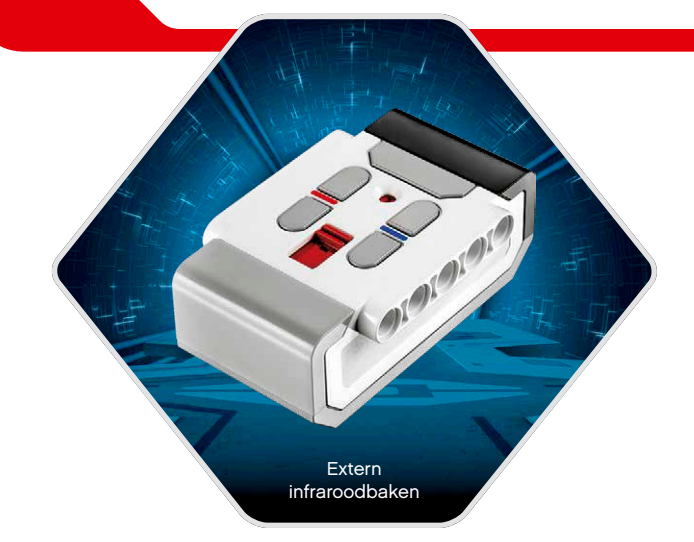

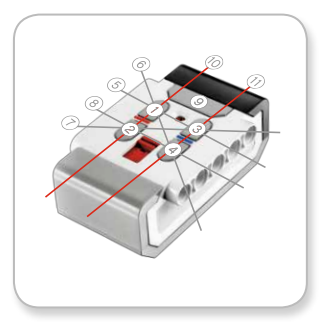

Modus Afstandsbediening

### **De EV3-technologie aansluiten**

#### **Sensoren en motoren aansluiten**

Om te kunnen functioneren moeten motoren en sensoren aangesloten worden op de EV3-steen.

Gebruik de platte zwarte verbindingskabels om sensoren via Invoerpoorten 1, 2, 3 en 4 aan te sluiten op de EV3-steen.

Als je programma's aanmaakt terwijl de EV3-steen niet verbonden is met je computer, zal de software de sensoren toewijzen aan standaardpoorten. Deze standaardtoewijzingen zijn:

- **+** Poort 1: Tastsensor
- **+** Poort 2: Geen sensor
- **+** Poort 3: Kleursensor
- **+** Poort 4: Infraroodsensor

Als de EV3-steen verbonden is met je computer terwijl je programmeert, zal de software voor elke sensor of motor automatisch identificeren welke poort er wordt gebruikt.

Gebruik de platte zwarte verbindingskabels om motoren via Uitvoerpoorten A, B, C en D aan te sluiten op de EV3-steen.

Net als bij de sensoren zal elke motor toegewezen worden aan een standaardpoort als de EV3-steen niet verbonden wanneer je een programma schrijft. Deze standaardtoewijzingen zijn:

- **+** Poort A: Medium motor
- **+** Poort B & C: Twee Grote motoren
- **+** Poort D: Grote motor

Als de EV3-steen verbonden is met de computer wanneer je programmeert, zal de software automatisch de juiste poorten toewijzen in je programma.

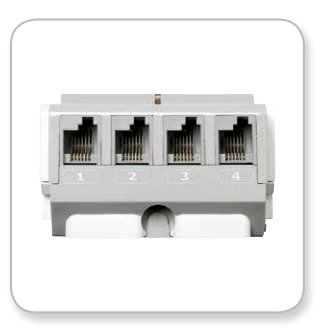

Sensoren aansluiten

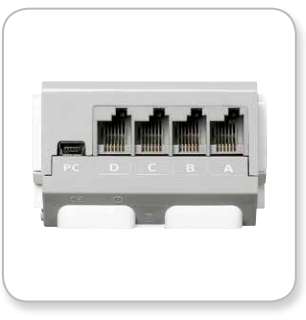

Motoren aansluiten

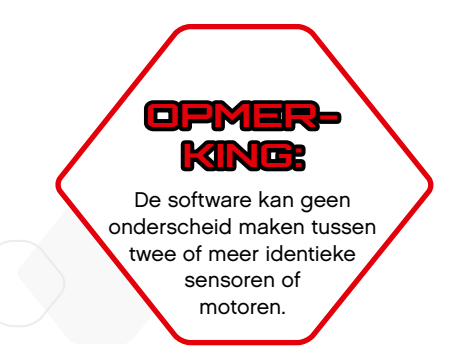

#### LEGO.com/<u>mindstorms p. 15</u>

### **De EV3-technologie aansluiten**

#### **De EV3-steen verbinden met je computer**

Verbind de EV3-steen met je computer via een USB-kabel of draadloos via bluetooth of wifi.

#### **USB-kabel**

Sluit de mini-USB-zijde van de USB-kabel aan op de pc-poort van de EV3-steen (naast Poort D) en sluit de USB-zijde aan op je computer.

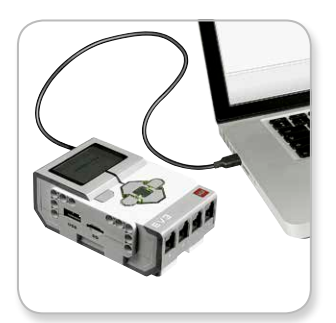

Verbinding via de USB-kabel

### LEGO.com/mindstorms p. 16

### **De EV3-technologie aansluiten**

#### **Draadloos — bluetooth**

Als je computer niet met bluetooth is uitgerust, zul je een bluetooth-USB-dongle nodig hebben voor je computer.

#### **Verbinding maken met de computer via bluetooth**

Voor je een bluetooth-verbinding kunt instellen tussen de EV3-steen en de computer waarop de EV3-software wordt uitgevoerd, moet je bluetooth inschakelen op de EV3-steen. De richtlijnen hiervoor vind je terug op pagina 27.

Zodra de bluetooth-functie van de EV3-steen ingeschakeld is, kun je deze verbinden met de computer en de EV3-software.

- **1.** Controleer eerst of de EV3-steen ingeschakeld is.
- **2.** Open een nieuw of een bestaand programma in de EV3-software (raadpleeg het hoofdstuk **EV3-software** op pagina 31 voor meer informatie hierover).
- **3.** Ga naar de Hardwarepagina in de rechteronderhoek van het scherm. Vouw het venster uit als het ingeklapt is (meer informatie over de Hardwarepagina vind je op pagina 38).
- **4.** Klik op het tabblad Beschikbare stenen. Als jouw EV3-steen nog niet wordt weergegeven, klik je op de knop Vernieuwen om de EV3-steen te zoeken. Vink het bluetooth-vakje aan dat verschijnt.
- **5.** Aanvaard de verbinding op je EV3-steen handmatig, voer vervolgens de toegangscode in en druk op de Middelste knop om te bevestigen. De standaardcode is 1234. Herhaal dit in de EV3-software.
- **6.** De verbinding is nu ingesteld. Het symbool <> wordt ter bevestiging van de verbinding weergegeven in de linkerbovenhoek van het scherm van de EV3-steen (naast het bluetooth-pictogram).

Om de EV3-steen los te koppelen van de computer, klik je op de Hardwarepagina naast de knop Vernieuwen op de knop Verbinding verbreken.

Raadpleeg pagina 27 voor meer informatie over de bluetoothinstellingen op de EV3-steen.

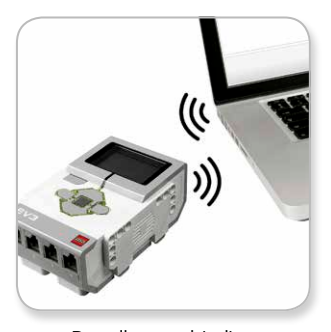

Draadloze verbinding

#### LEGO.com/mindstorms p. 1

### **De EV3-technologie aansluiten**

#### **Draadloos — wifi**

De eerste stap om verbinding te maken via wifi is een USB-wifidongle aanschaffen. Ga naar de officiële LEGO® MINDSTORMS® website (www. LEGO.com/mindstorms) voor een lijst met compatibele dongles.

Om de instellingen te kunnen doorvoeren, moet je toegang hebben tot een draadloos netwerk en de naam en het wachtwoord van het netwerk kennen.

Als de EV3-software ingeschakeld is, sluit je de software en plaats je de wifi-dongle in de EV3-steen met behulp van de USB-hostpoort.

Voor je de EV3-steen kunt verbinden met een netwerk, moet je de wifi-functie van de EV3-steen inschakelen. De richtlijnen hiervoor zijn beschikbaar op pagina 29.

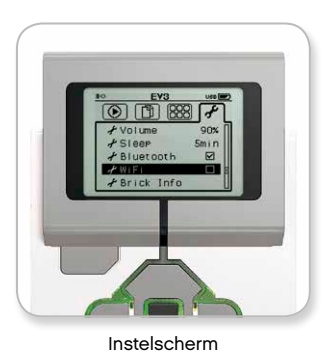

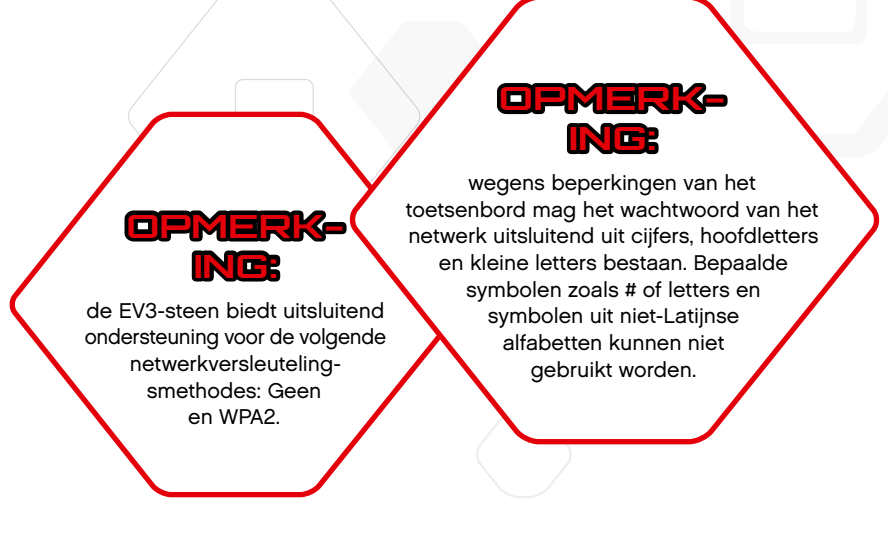

#### LEGO.com/mindstorms p. 18

### **De EV3-technologie aansluiten**

#### **De EV3-steen verbinden met een netwerk**

Na het selecteren van wifi op het scherm "Connections", gebruik je de knop Omhoog en Omlaag om Verbindingen te selecteren en druk je op de Middelste knop om te bevestigen. De EV3-steen gaat op zoek naar beschikbare wifi-netwerken en geeft deze weer in een lijst.

Gebruik de knoppen Omhoog en Omlaag om je netwerk te zoeken in de lijst. Als de EV3-steen nog niet verbonden is met je netwerk (aangegeven door een vinkje), selecteer je je netwerk met de Middelste knop.

Selecteer Verbinden in het dialoogvenster Network dat weergegeven wordt en bevestig met de Middelste knop. Vervolgens zul je het versleutelingstype en het netwerkwachtwoord moeten invoeren door de knoppen Links, Rechts, Omhoog en Omlaag te gebruiken om te navigeren (hoofdlettergevoelig).

Wanneer je het correcte wachtwoord ingevoerd hebt, druk je op het vinkje om te bevestigen. Er is nu verbinding gemaakt met het netwerk.

Als de EV3-steen het netwerk niet vindt, is het mogelijk verborgen. Om verbinding te maken met een verborgen netwerk, selecteer je "Add hidden".

Je wordt vervolgens gevraagd om de naam, het versleutelingstype en het wachtwoord in te voeren van het verborgen netwerk dat je wilt toevoegen (hoofdlettergevoelig). Wanneer je dit gedaan hebt, maakt de EV3-steen verbinding met het verborgen netwerk en wordt het netwerk toegevoegd aan de netwerklijst.

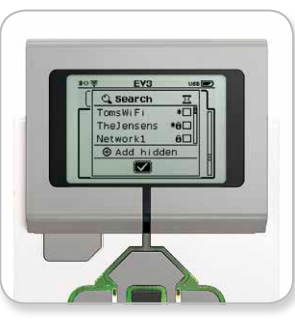

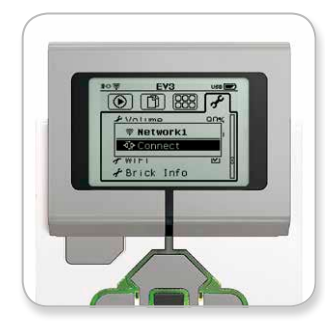

Netwerklijst Verbinding maken met netwerk

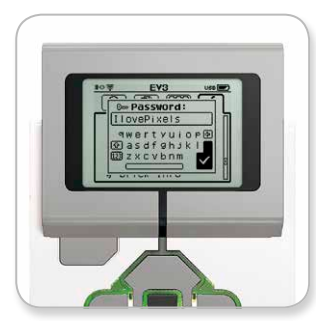

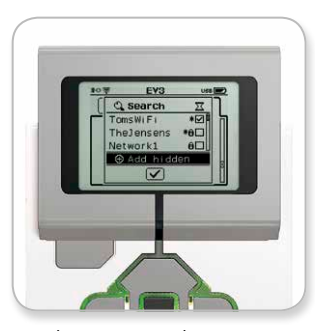

Netwerkwachtwoord Verborgen netwerk toevoegen

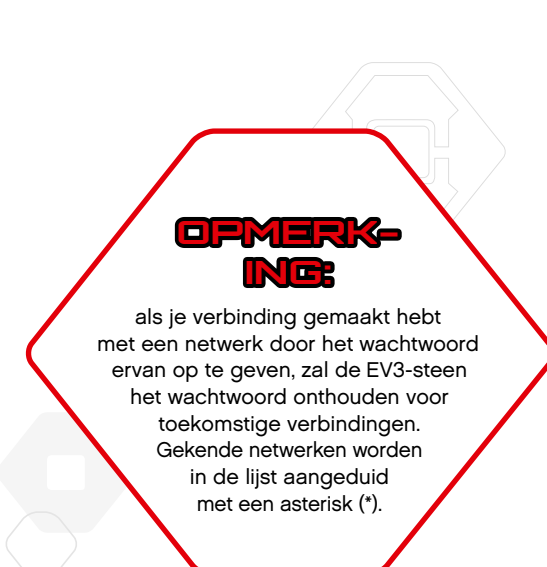

#### LEGO.com/mindstorms p. 19

### **De EV3-technologie aansluiten**

**Een wifi-verbinding instellen tussen de computer en de EV3-steen** Sluit de EV3-steen via de USB-kabel aan op de computer.

Open een EV3-softwareprogramma. Open het gereedschap Draadloze instellingen in het venster Hardware (in de rechteronderhoek van het scherm) of selecteer Draadloze instellingen in het menu Gereedschappen.

De computer geeft de gedetecteerde netwerken weer.

Selecteer het netwerk waarmee je verbinding wilt maken en klik op "Verbinden" om de verbinding te configureren. Klik op "Toevoegen" om een netwerk toe te voegen dat zijn netwerknaam (SSID) niet uitzend.

Klik op Bewerken om de instellingen van een eerder geconfigureerd netwerk te bewerken.

Klik op OK om een wifi-verbinding tot stand te brengen. Als de verbinding tot stand gebracht is, kun je de USB-kabel loskoppelen.

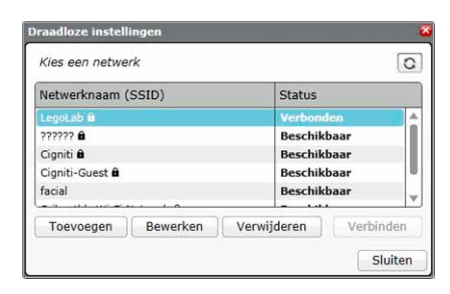

Het gereedschap Draadloze instellingen

### **Interface van de EV3-steen**

De EV3-steen is het controlecentrum om je robots tot leven te brengen. De interface van de EV3-steen bestaat uit het Beeldscherm en de Knoppen Intelligente steen, en omvat vier basisschermen die je toegang bieden tot een indrukwekkend aantal functies. Het kan hier om iets eenvoudig gaan, zoals het starten en stoppen van een programma, of iets ingewikkeld zoals het schrijven van het programma zelf.

#### **Run recent**

Dit scherm is leeg als je nog geen programma's gedownload en uitgevoerd hebt. Op dit scherm worden de recentst uitgevoerde programma's weergegeven. Het programma boven aan de lijst is standaard geselecteerd en is het programma dat het laatst werd uitgevoerd.

#### **File navigation**

Op dit scherm open en beheer je alle bestanden op de EV3-steen, inclusief de bestanden die opgeslagen zijn op een SD-kaart.

Bestanden worden georganiseerd in projectmappen, die naast de programmabestanden ook de geluiden en afbeeldingen bevatten die in een project worden gebruikt. In de Bestandsnavigator kun je bestanden verplaatsen of verwijderen. Programma's die aangemaakt zijn met de app Programma Intelligente steen worden afzonderlijk opgeslagen in de map BrkProg\_SAVE.

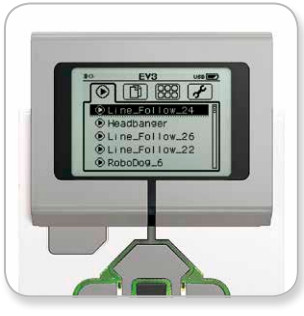

Run recent

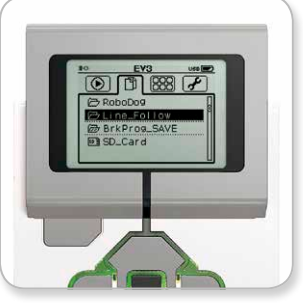

File navigation

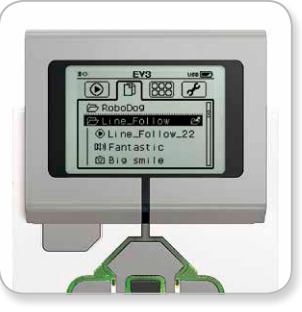

Een geopende map in Bestandsnavigatie

### LEGO.com/mindstorms p. 21

### **Interface van de EV3-steen**

#### **Apps voor de Steen**

De EV3-steen bevat vier applicaties die vooraf geïnstalleerd werden en klaar zijn om te gebruiken. Daarnaast kun je ook eigen apps maken in de EV3-software. De zelfgemaakt apps worden hier weergegeven wanneer ze gedownload zijn naar de EV3-steen.

De vier vooraf geïnstalleerde apps zijn:

#### **Port View**

Op het eerste scherm in Poortweergave zie je in een oogopslag op welke poorten er sensoren of motoren aangesloten zijn. Gebruik de Knoppen Intelligente steen om naar een van de gebruikte poorten te gaan en de huidige metingen van de sensor of motor te bekijken. Monteer enkele sensoren en motoren en experimenteer met de verschillende instellingen. Druk op de Middelste knop om de huidige instellingen van de gemonteerde motoren en sensoren te bekijken of te wijzigen. Druk op de knop Terug om terug te keren naar het beginscherm van de Apps voor de Steen.

#### **Motor Control**

Hiermee kun je de voorwaartse en achterwaartse beweging van een motor die aangesloten is op een van de vier uitvoerpoorten bedienen. Er zijn twee verschillende modi beschikbaar. In de ene modus kun je motoren bedienen die aangesloten zijn op Poort A (met behulp van de knoppen Omhoog en Omlaag) en op Poort D (met behulp van de knoppen Links en Rechts). In de andere modus kun je motoren bedienen die aangesloten zijn op Poort B (met behulp van de knoppen Omhoog en Omlaag) en op Poort C (met behulp van de knoppen Links en Rechts. Gebruik de Middelste knop om te schakelen tussen de twee modi. Druk op de knop Terug om terug te keren naar het beginscherm van de Apps voor de Steen.

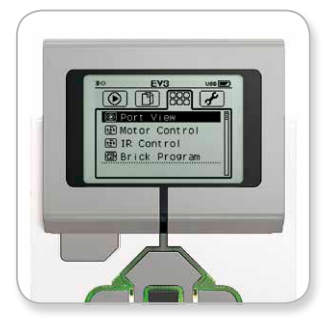

Scherm met apps voor de Steen

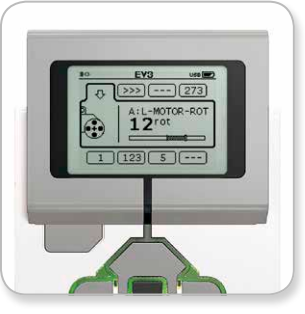

De app Port View

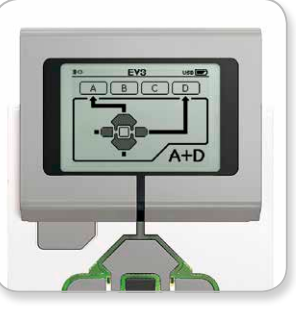

De app Motor Control

#### LEGO.com/mindstorms p. 22

### **Interface van de EV3-steen**

#### **IR Control**

Je kunt de voorwaartse en achterwaartse bewegingen van een motor die aangesloten is op een van de vier uitvoerpoorten bedienen door het Externe infraroodbaken als afstandsbediening en de Infraroodsensor als ontvanger te gebruiken (de Infraroodsensor moet in de EV3-steen aangesloten worden op Poort 4). Er zijn twee verschillende modi beschikbaar. In de ene modus gebruik je Kanaal 1 en 2 op het Externe infraroodbaken. Op Kanaal 1 kun je motoren bedienen die aangesloten zijn op Poort B (met knop 1 en 2 op het Externe infraroodbaken) en op Poort C (met knop 3 en 4 op het Externe infraroodbaken). Op Kanaal 2 kun je motoren bedienen die aangesloten zijn op Poort A (met knop 1 en 2) en op Poort D (met knop 3 en 4). In de andere modus kun je de motoren op precies dezelfde manier bedienen, maar dan door gebruik te maken van Kanaal 3 en 4 op het Externe infraroodbaken. Gebruik de Middelste knop om te schakelen tussen de twee modi. Druk op de knop Terug om terug te keren naar het beginscherm van de Apps voor de Steen.

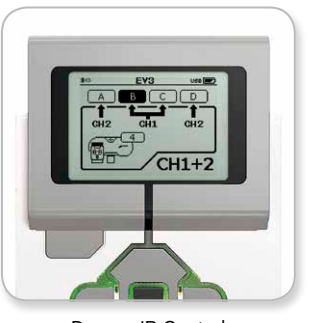

De app IR Control

#### LEGO.com/mindstorms p. 23

### **Interface van de EV3-steen**

#### **Brick Program**

De EV3-steen is uitgerust met een programmeerapplicatie die gelijkaardig is aan de software die geïnstalleerd is op je computer. De volgende instructies bevatten de basisinformatie die je nodig hebt om aan de slag te gaan.

#### **Een programma aanmaken**

Open de Programma-app Intelligente steen.

Op het startscherm krijg je een blok Starten en een blok Herhaling te zien die verbonden zijn via een Verbinding tussen blokken. De verticale onderbroken lijn Blok toevoegen in het midden geeft aan dat je meer blokken aan het programma kunt toevoegen. Druk op de knop Omhoog om een nieuw blok toe te voegen uit het Blokpalet.

In het Blokpalet kun je kiezen welk nieuw blok je wilt toevoegen door te navigeren met de knoppen Links, Rechts, Omhoog en Omlaag. Als je verder omhoog navigeert, worden er nieuwe blokken weergegeven. Als je volledig tot beneden navigeert, keer je terug naar je programma. In het algemeen zijn er twee soorten blokken: Actie en Wachten. De aanduiding voor een blok Actie is een kleine pijl in de rechterbovenhoek van het blok. De aanduiding voor een blok Wachten is een kleine zandloper. In totaal kun je kiezen tussen zes verschillende blokken Actie en elf verschillende blokken Wachten.

Navigeer naar het gewenste blok en druk op de Middelste knop. Het scherm keert terug naar je programma.

In je programma kun je navigeren tussen de blokken met de knop Links en Rechts. Druk op de Middelste knop om de instellingen voor het gemarkeerde blok te wijzigen (dit is steeds het blok in het midden van het scherm) of om een nieuw blok toe te voegen als de Verbinding tussen blokken gemarkeerd is en de lijn Blok toevoegen zichtbaar is.

Op elk programmeerblok kun je met de knoppen Omhoog en Omlaag per keer één instelling wijzigen. Op het blok Actie richting veranderen kun je bijvoorbeeld de richting van je robot wijzigen. Druk op de Middelste knop als je de gewenste instelling gekozen hebt.

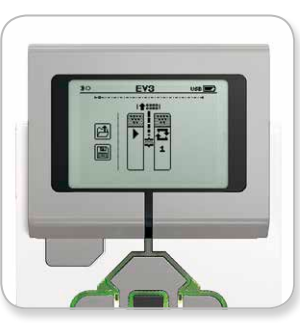

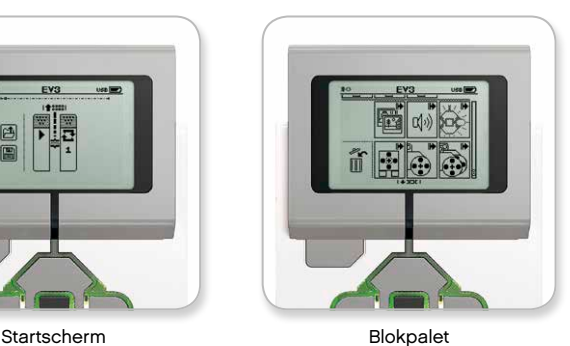

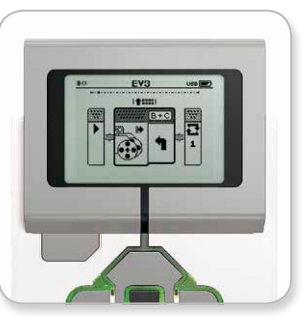

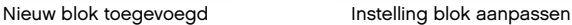

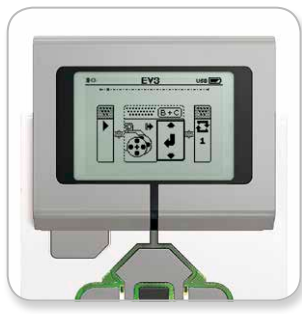

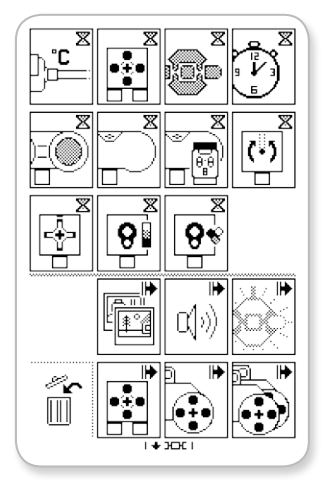

Volledig Blokpalet

LEGO.com/mindstorms p. 24

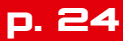

### **Interface van de EV3-steen**

#### **Blokken verwijderen**

Als je een blok uit een programma wilt verwijderen, markeer je het te verwijderen blok en druk je op de knop Omhoog om naar het Blokpalet te gaan.

Navigeer in het Blokpalet naar de prullenbak (uiterst links) en druk op de Middelste knop. Het blok is verwijderd.

#### **Een programma uitvoeren**

Om je programma uit te voeren, navigeer je met de knop Links naar het blok Starten aan het begin van het programma. Druk op de Middelste knop om het programma uit te voeren.

#### **Een programma opslaan en openen**

Om je programma op te slaan, navigeer je naar het pictogram Save (uiterst links) van je programma. Wanneer je op het pictogram Save klikt, zal je gevraagd worden het programma een naam te geven of de standaardnaam te aanvaarden. Als je klaar bent, klik je op OK. Je programma is nu opgeslagen in de map BrkProg\_SAVE, die je kunt openen via het scherm Bestandsnavigatie (zie pagina 21).

Je kunt bestaande programma's voor de EV3-steen openen door te klikken op het pictogram Open boven het pictogram Save. Gebruik de knop Omhoog en Omlaag om te schakelen tussen deze twee pictogrammen.

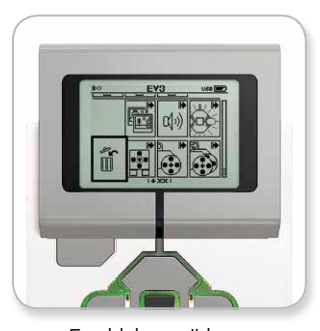

Een blok verwijderen

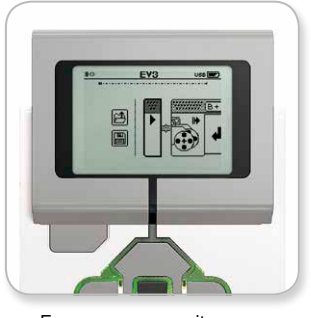

Een programma uitvoeren

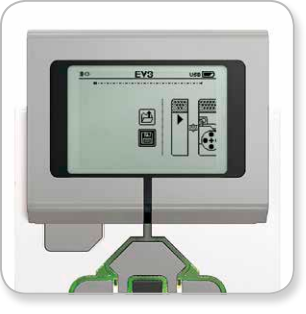

Een programma opslaan

#### LEGO.com/mindstorms p. 25

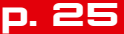

### **Interface van de EV3-steen**

#### **Instellingen**

Op dit scherm kun je verschillende algemene instellingen op de EV3-steen bekijken en aanpassen.

#### **Volume**

Mogelijk wil je in bepaalde gevallen het geluidsvolume van de luidspreker van de EV3-steen aanpassen. Om het luidsprekervolume aan te passen, ga je naar het scherm Instellingen. Als bovenste menu zal Volume al gemarkeerd zijn. Druk op de Middelste knop.

Gebruik de knop Links en Rechts om het volume te wijzigen (tussen 0% en 100%). Druk op de Middelste knop om te bevestigen en terug te keren naar het scherm Instellingen.

#### **Sleep**

Om de inactieve tijd te wijzigen die moet verstrijken vooraleer de Sleep geactiveerd wordt op de EV3-steen, ga je naar het scherm Instellingen en navigeer je naar het menu Sleep met de knop Omlaag. Druk op de Middelste knop.

Gebruik de knop Links en Rechts om een kortere of langere tijdsduur te selecteren (tussen 2 minuten en nooit). Druk op de Middelste knop om te bevestigen en terug te keren naar het scherm Instellingen.

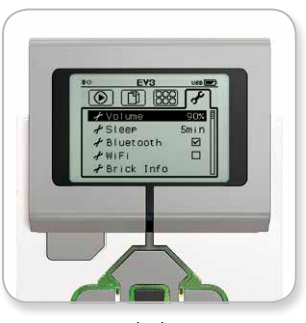

Instelscherm

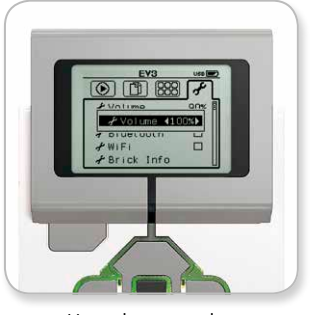

Het volume regelen

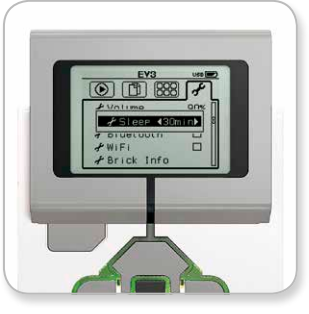

De sluimerinstelling aanpassen

#### LEGO.com/mindstorms p. 26

### **Interface van de EV3-steen**

#### **Bluetooth**

Hier kun je de bluetooth-functie van de EV3-steen inschakelen en specifieke instellingen configureren voor privacy en Apple iOS. Je kunt hier ook verbinding maken met andere bluetooth-apparaten zoals een andere EV3-steen.

Wanneer je bluetooth selecteert op de pagina Settings, krijg je vier opties te zien: Connections, Visibility, bluetooth en iPhone/iPad/iPod. Om terug te keren naar het hoofdscherm van Instellingen, druk je op de knop Omlaag tot het vinkje onder aan het scherm gemarkeerd is, en druk je vervolgens op de Middelste knop om te bevestigen.

#### **Bluetooth**

Hier kun je de bluetooth-functie van de EV3-steen inschakelen. Selecteer met de knop Omhoog en Omlaag het woord "Bluetooth" en druk vervolgens op de Middelste knop om te bevestigen. Er verschijnt een vinkje in het vak bluetooth. De bluetooth-functie van de EV3-steen is nu ingeschakeld en er wordt een bluetoothpictogram weergegeven in de linkerbovenhoek van het scherm van de EV3-steen.

*Opmerking: het is niet mogelijk om via deze instelling verbinding te maken met een iOS-apparaat. Hiervoor moet je de instelling iPhone/ iPad/iPod selecteren (zie verder).*

Om bluetooth uit te schakelen, herhaal je de bovenstaande procedure en vink je deze keer het vak bluetooth uit.

#### **iPhone/iPad/iPod**

Selecteer deze instelling alleen als je je EV3-steen specifiek wilt aansluiten op een Apple iOS-apparaat (iPhones, iPads en iPods) via bluetooth (zorg ervoor dat de bluetooth-functie van je iOS-apparaat ingeschakeld is).

*Opmerking: het is niet mogelijk om via deze instelling te communiceren met andere bluetooth-apparaten, inclusief computers en andere EV3-stenen.*

Het is niet mogelijk om tegelijk de standaard-bluetooth-functie en de bluetooth-functie voor Apple iOS-apparaten in te schakelen.

Om de bluetooth-communicatie met iOS-apparaten in of uit te schakelen, gebruik je de knop Omhoog en Omlaag om "iPhone/ iPad/iPod" te selecteren en druk je op de Middelste knop om te bevestigen.

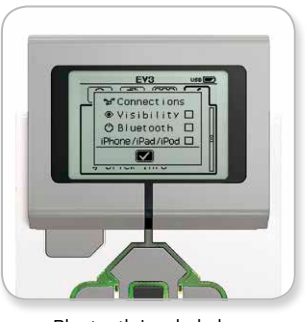

Bluetooth inschakelen

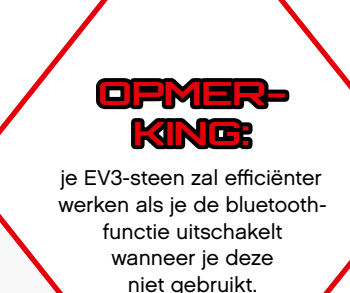

#### $LEGO.com/mindstorms$   $p. 27$

### **Interface van de EV3-steen**

#### **Connections**

Met deze optie kun je andere beschikbare bluetooth-apparaten zoeken en selecteren (zorg ervoor dat bluetooth ingeschakeld is). Als je op "Connections" klikt, wordt het scherm "Favorites" geopend. Hier worden de vertrouwde apparaten weergegeven, die geïdentificeerd zijn met een vinkje. Voor je vertrouwde apparaten hoef je geen toegangscode in te voeren. Met de selectievakjes kun je kiezen welke apparaten je wilt toevoegen aan de "Favorites".

Als je vervolgens op "Search" klikt, gaat de EV3-steen op zoek naar alle detecteerbare bluetooth-apparaten, inclusief andere EV3 stenen. Je favoriete apparaten zijn gemarkeerd met een asterisk (\*).

Gebruik de knop Omhoog en Omlaag om het apparaat waarmee je verbinding wilt maken te selecteren in de lijst. Druk op de Middelste knop om te bevestigen Als je verbinding wilt maken met een apparaat dat nog niet als Favoriet geregistreerd is, moet je de toegangscode invoeren om de verbinding door te voeren. Als het andere apparaat de toegangscode accepteert, wordt de verbinding automatisch doorgevoerd.

#### **Visibility**

Als de instelling Visibility aangevinkt is, kunnen andere bluetoothapparaten (inclusief andere EV3-stenen) je EV3-steen zien en er verbinding mee maken. Als Visibility niet aangevinkt is, zal de EV3 steen niet reageren op zoekopdrachten van andere bluetoothapparaten.

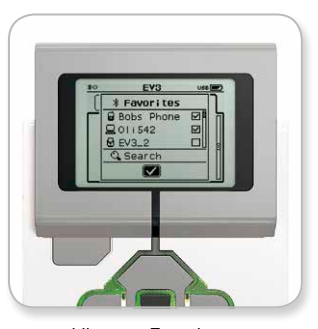

Lijst met Favorieten

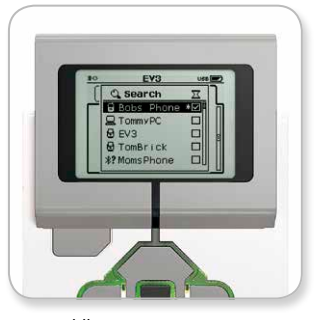

Lijst met apparaten

#### LEGO.com/mindstorms p. 28

### **Interface van de EV3-steen**

#### **Wi-Fi**

Hier kun je de wifi-functie van de EV3-steen inschakelen en verbinding maken met een draadloos netwerk. Na het selecteren van Wifi op het scherm Instellingen, gebruik je de knop Omhoog en Omlaag om het woord 'Wi-Fi' te selecteren en druk je op de Middelste knop om te bevestigen. Er verschijnt een vinkje in het vak Wi-Fi. De wifi-functie van de EV3-steen is nu ingeschakeld en er wordt een wifi-pictogram weergegeven in de linkerbovenhoek van het scherm van de EV3-steen.

Om terug te keren naar het hoofdscherm van Instellingen, druk je op de knop Omlaag tot het vinkje onder aan het scherm gemarkeerd is, en druk je vervolgens op de Middelste knop om te bevestigen.

Meer informatie over het verbinden van je EV3-steen met een draadloos netwerk vind je onder **De EV3-steen verbinden met je computer** op pagina 18.

#### **Informatie over de Steen (Brick info)**

Hier vind je de huidige technische gegevens van je EV3-steen terug (bv. de hardware- en firmwareversie en de versie van het besturingssysteem van de EV3-steen). Je vindt hier ook hoeveel geheugen er nog beschikbaar is op de Steen.

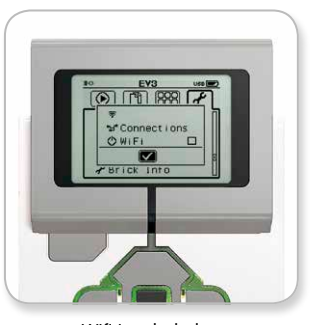

Wifi inschakelen

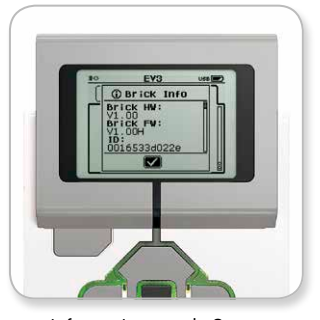

Informatie over de Steen

### LEGO.com/mindstorms p. 29

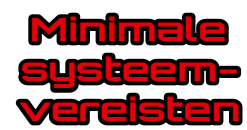

#### **Besturingssystemen:**

**+ Windows:** Windows XP (32 bit), Vista (32/64 bit) behalve Starter Edition, Windows 7 (32/64 bit) en Windows 8 desktop mode behalve Starter Edition —met de recentste service packs **+ Macintosh:** MacOS X v.10.6, 10.7 en 10.8 (alleen Intel) —met de recentste service packs

#### **Systeemvereisten:**

**+** 2GHz-processor of sneller **+** 2 GB RAM of meer **+** 2 GB vrije ruimte op de harde schijf **+** XGA-scherm (1024\*768) **+** 1 vrije USB-poort

LEGO® MINDSTORMS® EV3 biedt geen ondersteuning voor tablets of voor bepaalde netbooks met hardware die niet beantwoordt aan bovenstaande vereisten.

Een robot bouwen is leuk, maar de kern van robotica is de robot tot leven brengen, hem laten bewegen en taken laten uitvoeren. De LEGO® MINDSTORMS® EV3-software is een duidelijke, intuïtieve, op pictogrammen gebaseerde programmeerinterface.

### **De software installeren**

Als je computer aan de minimale systeemvereisten voldoet, kun je de software installeren. Sluit alle andere programma's en dubbelklik vervolgens op het installatiebestand in de map met de EV3-software. De installatie wordt uitgevoerd.

### LEGO.com/mindstorms p. 30

### **Lobby**

Telkens wanneer je de EV3-software opent, start je automatisch in de Lobby. De Lobby maakt het gemakkelijk om met de software te werken en biedt je toegang tot alles wat je nodig hebt.

#### **In de Lobby vind je de volgende opties en hulpbronnen:**

- **1. Tabblad Lobby**—Met deze knop kun je terugkeren naar de Lobby.
- **2. Project toevoegen**—Hiermee kun je een nieuw project toevoegen zodat je je eigen robot kunt programmeren.
- **3. Robotmissies**—Hier kun je aan de slag met het bouwen en programmeren van de vijf hoofdmodellen.
- **4. Recent project openen**—Hiermee krijg je snel toegang tot de recentste projecten waaraan je gewerkt hebt.
- **5. Aan de slag**—Hulpmiddelen zoals korte inleidende video's, de EV3-handleiding en de Helpfunctie voor de EV3-software.
- **6. Nieuws**—Korte teksten en nieuwsberichten van **LEGO.com/mindstorms**
	- (hiervoor heb je een internetverbinding nodig).
- **7. Meer robots**—Toegang tot het bouwen en programmeren van extra modellen (hiervoor heb je een internetverbinding nodig).

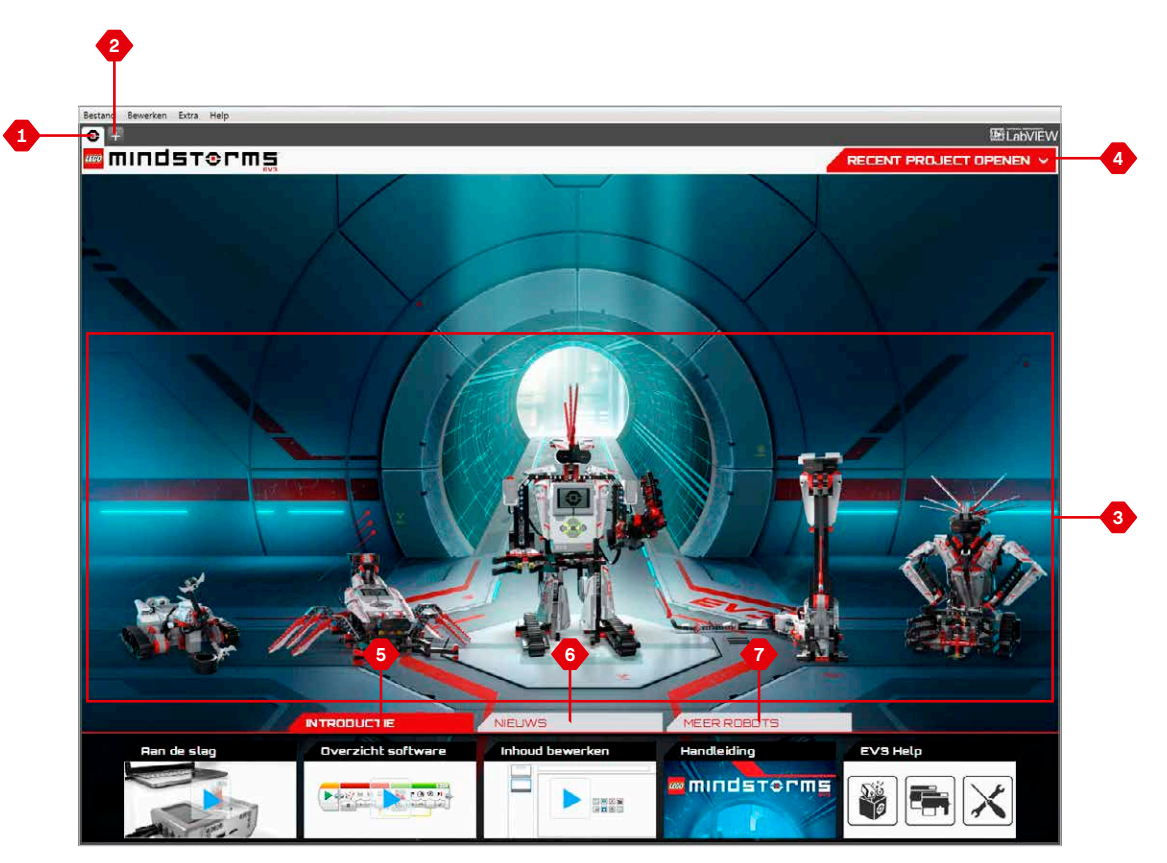

Lobby-overzicht

#### LEGO.com/mindstorms p. 31

### **Projecteigenschappen en -structuur**

Wanneer je een nieuw programma opent, wordt er automatisch een projectmap aangemaakt. Alle programma's, afbeeldingen, geluiden, video's, instructies en andere hulpmiddelen die in een project worden gebruikt, worden automatisch in deze projectmap opgeslagen. Op die manier is het eenvoudig om je project op te slaan en met anderen te delen.

Elk project wordt boven aan het scherm als een tabblad weergegeven. Eronder zie je tabbladen voor de programma's die bij het geselecteerde project horen. Je kunt een nieuw project of programma toevoegen door rechts van de andere tabbladen te klikken op de knop +. Als je op X klikt, wordt het tabblad gesloten.

#### **De pagina Projecteigenschappen**

Als je links van de programmatabbladen op het tabblad met de moersleutel klikt, wordt de pagina Projecteigenschappen geopend. Op deze pagina krijg je een duidelijk overzicht te zien van alle programma's, afbeeldingen, geluiden en andere hulpmiddelen voor het geselecteerde project. Hier kun je je project beschrijven aan de hand van teksten, afbeeldingen en video's die zullen bepalen hoe het project weergegeven wordt in de Lobby.

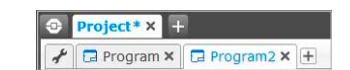

De tabbladen Project en Programma

#### LEGO.com/mindstorms p. 32

### **Projecteigenschappen en -structuur**

#### **De weergegeven projecteigenschappen zijn onder meer:**

- **1. Projectbeschrijving**—Geef hier een titel op voor je project, beschrijf het en voeg afbeeldingen of video's toe die je wilt laten weergeven in de Lobby wanneer er een voorbeeld van het project wordt bekeken.
- **2. Overzicht projectinhoud**—Hier vind je alle hulpmiddelen die in het project opgenomen zijn (bv. programma's, afbeeldingen, geluiden en Mijn blokken.
- **3. Daisy-Chain Modus**—Met dit vakje kun je de Daisy-Chain Modus inschakelen voor het programmeren van maximaal vier met elkaar verbonden EV3-stenen.
- **4. Delen**—Hier kun je je project makkelijk delen via **LEGO.com/mindstorms**

(hiervoor heb je een internetverbinding nodig).

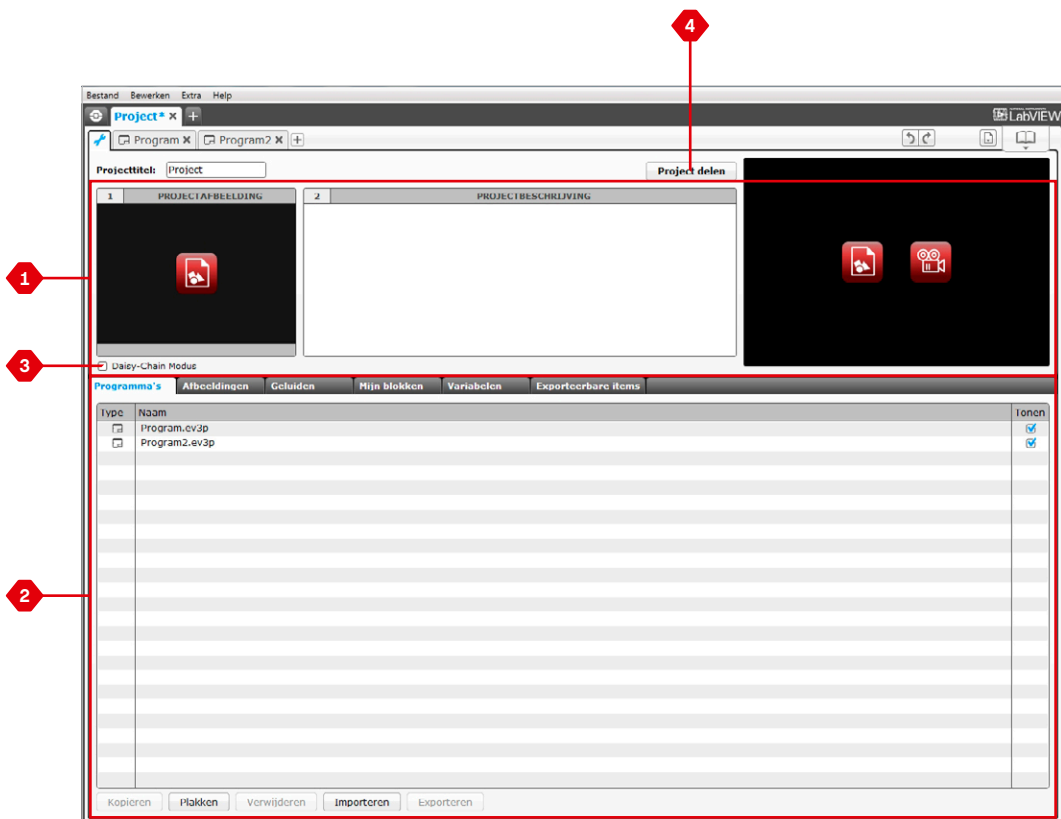

De pagina Projecteigenschappen

#### LEGO.com/mindstorms p. 33

### **Robotmissies**

In de EV3-softwarelobby vind je vijf coole robots terug: TRACK3R, SPIK3R, EV3RSTORM, R3PTAR en GRIPP3R. Deze robots werden ontworpen door LEGO® -ontwerpers om je te tonen hoe je LEGO MINDSTORMS® EV3 kunt gebruiken om te bouwen en te programmeren. Klik op een van de robots om naar het missieoverzicht van die robot te gaan. De missies hebben als doel je de belangrijkste punten van programmeren bij te brengen en je te laten kennismaken met de EV3-hardware en het EV3-bouwsysteem.

Elke missie helpt je met het bouwen en programmeren van een deel van de robot. Je begint met de eerste missies en gaat verder met de volgende als je klaar bent. Als je alle missies voltooid hebt, is de robot gebouwd en klaar om bediend te worden. Alle missies omvatten vier stappen:

- **+** Doel
- **+** Creëren
- **+** Bedienen
- **+** Start!

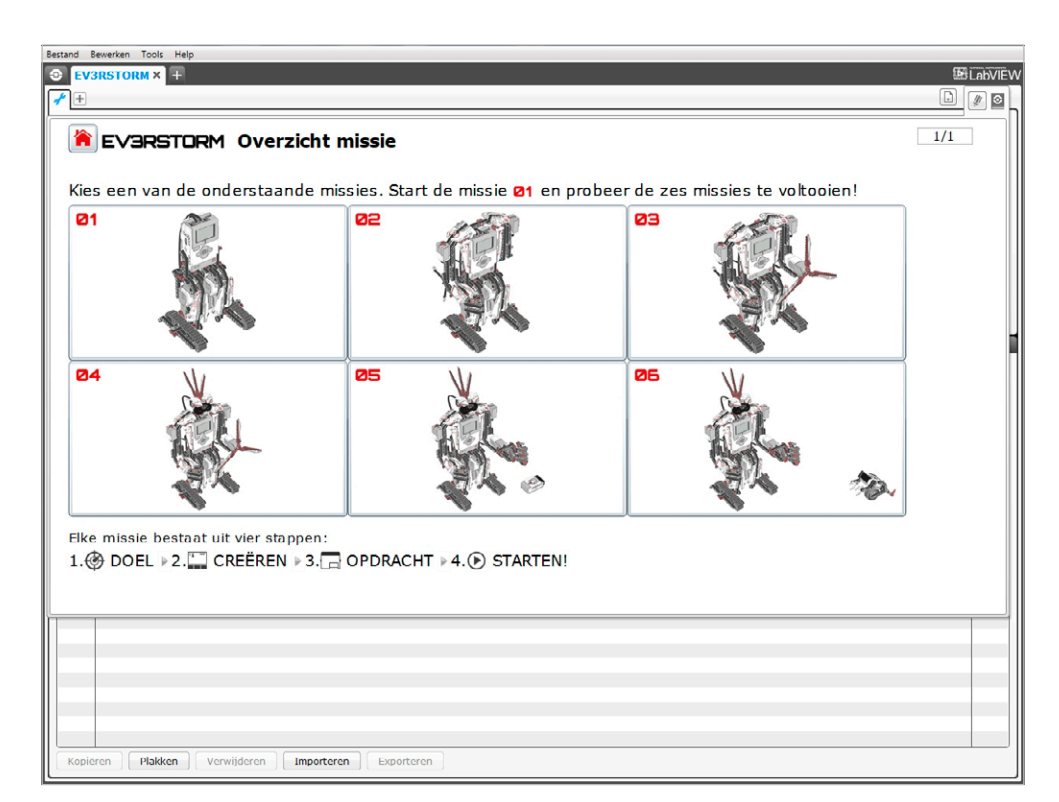

Robotmissies

### **Programmeren**

Programmeer je robot in de intuïtieve, op pictogrammen gebaseerde programmeer-interface. Versleep de gewenste acties naar het programmeervenster en pas deze aan de gedragingen van je robot aan.

#### **De EV3-programmeerinterface omvat de volgende belangrijkste zones:**

- **1. Programmeerveld**—Hier kun je je programma uitwerken.
- **2. Programmeerpaletten**—Hier vind je de bouwblokken voor je programma.
- **3. Hardwarepagina**—Hier implementeer en beheer je de communicatie met de EV3-steen en krijg je te zien welke motoren en sensoren waarmee verbonden zijn. Dit is ook de plaats waar je programma's downloadt naar je EV3-steen.
- **4. Inhoudseditor**—Een digitaal werkboek dat in de software geïntegreerd is. Hier vind je instructies en kun je je project documenteren met behulp van teksten, afbeeldingen en video's.
- **5. Werkbalk Programmeren**—Hier vind je het basisgereedschap om te werken met je programma.

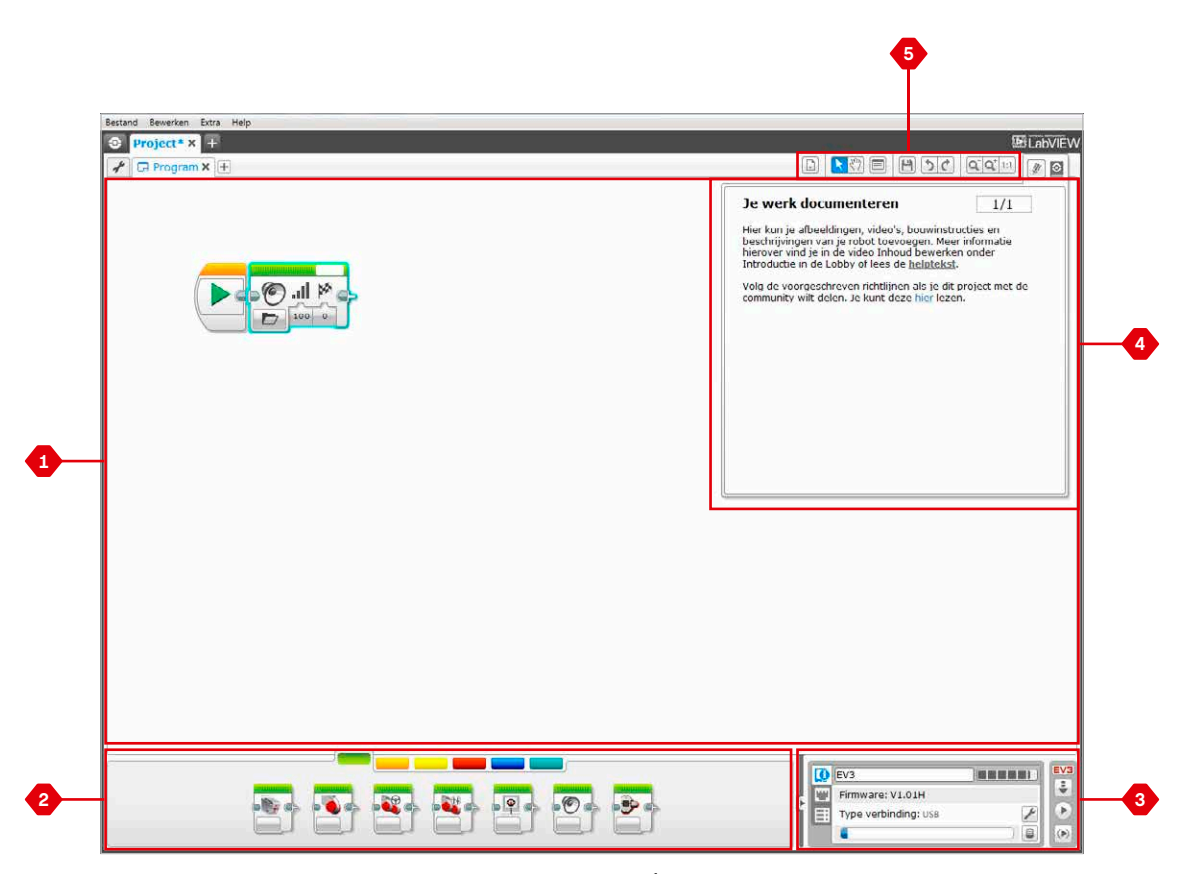

Programmeerinterface

#### LEGO.com/mindstorms p. 35

### **Programmeerblokken en -paletten**

Alle programmeerblokken die gebruikt worden voor het besturen van je robot bevinden zich in programmapaletten aan de onderkant van de programmainterface, onder het programmaveld. De programmablokken zijn op basis van hun type en aard onderverdeeld in categorieën, waardoor het erg eenvoudig is om het gewenste blok te vinden.

Als je meer informatie wilt over de EV3-programmeerinterface en over het aanmaken van je eerste programma, kun je de video's **Aan de slag** en **Softwareoverzicht** bekijken in het onderdeel Aan de slag in de Lobby.

Je kunt ook de **Helpfunctie van de EV3-software** raadplegen voor meer informatie over programmeren.

#### **Actieblokken**

*(van links naar rechts)*

**+** Medium motor

- **+** Grote motor
- **+** Richting veranderen
- **+** Tankbesturing
- **+** Beeldscherm (weergeven)
- **+** Geluid
- **+** Statuslicht Intelligente steen

#### **Verloopblokken**

*(van links naar rechts)*

- **+** Starten
- **+** Wachten
- **+** Herhaling
- **+** Schakelen
- **+** Onderbreking herhaling

#### **Sensorblokken**

*(van links naar rechts)*

**+** Knoppen Intelligente steen

- **+** Kleursensor
- **+** Infraroodsensor
- **+** Motorrotatie
- **+** Timer
- **+** Tastsensor

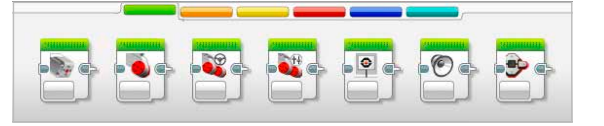

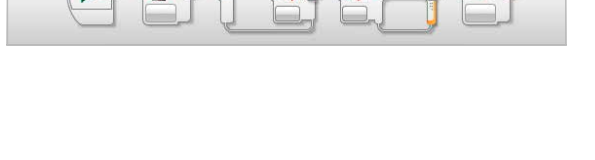

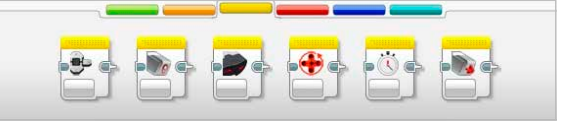

### LEGO.com/mindstorms p. 36

### **Programmeerblokken en -paletten**

#### **Gegevensblokken**

*(van links naar rechts)*

- **+** Variabele
- **+** Constante
- **+** Reeksbewerkingen
- **+** Logische bewerkingen
- **+** Rekenen
- **+** Afronden
- **+** Vergelijken
- **+** Bereik
- **+** Tekst
- **+** Willekeurig

#### **Blokken Geavanceerd**

*(van links naar rechts)*

- **+** Bestandstoegang
- **+** Berichten
- **+** Bluetoothverbinding
- **+** Wakker houden
- **+** Ruwe sensorwaarde
- **+** Niet-geregelde motor
- **+** Motor omdraaien
- **+** Programma stoppen

#### **Mijn blokken**

Als je een bepaald programmasegment in heel wat programma's gebruikt, kun je hiervoor een Mijn blok aanmaken. Als je een Mijn blok aangemaakt hebt, kun je dat blok eenvoudig invoegen in toekomstige programma's binnen hetzelfde project.

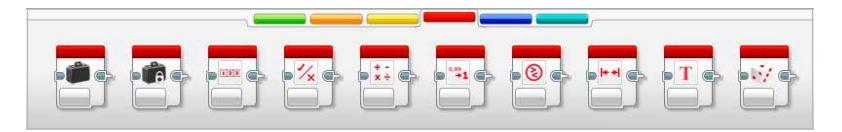

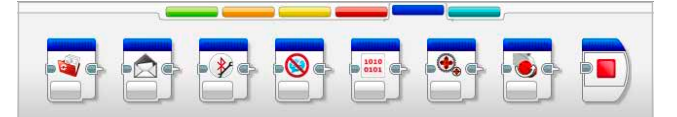

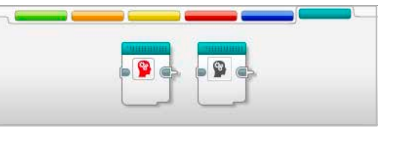

### LEGO.com/mindstorms <u>p. 37</u>

### **Hardwarepagina**

Op de hardwarepagina vind je informatie over je EV3-steen. De hardwarepagina bevindt zich voor programma's in de rechteronderhoek en kan indien nodig samengevouwen worden met het tabblad Uitvouwen/Samenvouwen. Zelfs wanneer de hardwarepagina samengevouwen is, is de controller ervan zichtbaar. Je kunt deze gebruiken om je programma of experiment te downloaden.

#### **De verschillende knoppen van de controller voor de hardwarepagina werken als volgt:**

- **1. Downloaden**—Hiermee kun je een Programma of Experiment downloaden naar de EV3-steen.
- **2. Downloaden en uitvoeren**—Hiermee kun je een programma downloaden naar de EV3-steen en het onmiddellijk uitvoeren.
- **3. Geselecteerde downloaden en uitvoeren**—Hiermee download je alleen de gemarkeerde blokken naar de EV3-steen en worden deze onmiddellijk uitgevoerd.

De EV3-tekst in het kleine venster bovenaan zal rood kleuren wanneer er een EV3-steen verbonden is met je computer.

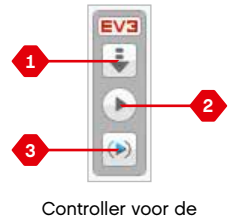

Hardwarepagina

### LEGO.com/mindstorms p. 38

### **Hardwarepagina**

#### **Informatie Intelligente steen**

Het tabblad Informatie Intelligente steen bevat belangrijke informatie over de aangesloten EV3-steen, zoals de naam van de EV3-steen, het batterijniveau, de firmwareversie, het type verbinding en de geheugenbalk. Je krijgt er ook toegang tot de geheugenbrowser en de gereedschappen voor draadloze instellingen.

#### **Poortweergave**

Het tabblad Poortweergave bevat informatie over de sensoren en motoren die aangesloten zijn op de EV3-steen. Wanneer de EV3-steen verbonden is met een computer, wordt deze informatie automatisch geïdentificeerd en krijg je de waarden live te zien. Als de EV3-steen niet verbonden is, kun je het tabblad Poortweergave handmatig configureren. Selecteer een poort en selecteer vervolgens de gewenste sensor of motor uit de lijst.

#### **Beschikbare stenen**

Het tabblad Beschikbare stenen toont de EV3-stenen waarmee verbinding kan worden gemaakt. Je kunt kiezen met welke EV3 steen je verbinding wilt maken en je kunt het type communicatie selecteren. Je kunt hier ook een bestaande verbinding met een EV3-steen verbreken.

Meer informatie over het gebruik van de hardwarepagina vind je in de **Helpfunctie van de EV3-software**.

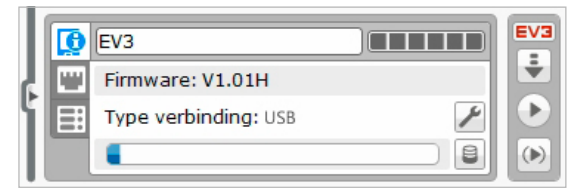

Het tabblad Informatie Intelligente steen

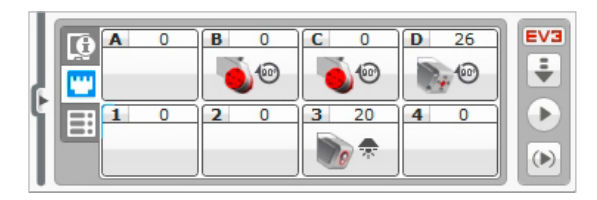

Het tabblad Poortweergave

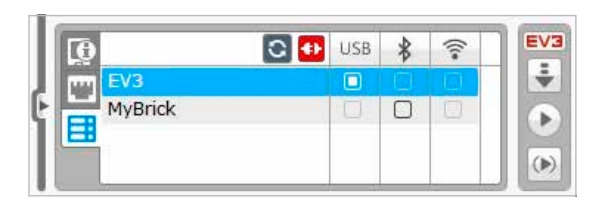

Het tabblad Beschikbare stenen

#### LEGO.com/mindstorms p. 39

### **Inhoudseditor**

Met de inhoudseditor kun je eenvoudig het doel, het proces en de analyse van je projecten documenteren. Je kunt teksten, afbeeldingen, video's, geluidseffecten, en zelfs bouwinstructies toevoegen. De inhoudseditor is ook de plaats waar voorgemaakte inhoud (bv. de robotmissies) weergegeven en gebruikt wordt.

Op elke pagina kun je een verschillende lay-out toepassen en kun je automatisch een aantal handelingen uitvoeren, zoals bepaalde programma's openen of een bepaald programmeerblok markeren.

De inhoudseditor bevindt zich in de rechterbovenhoek van de EV3 software en is altijd beschikbaar als je aan een programma werkt. Je kunt de inhoudseditor openen door op de grote knop met het pictogram van een boek te drukken. Als je de inhoudseditor opent, krijg je alle inhoud te zien die voor een project of programma werd aangemaakt.

#### **De inhoudseditor omvat de volgende hoofdzones en -functies:**

**1. Inhoudseditor openen/sluiten**—Hiermee kun je de inhoudseditor openen en sluiten.

- **2. Bewerkingsmodus/Weergavemodus**—Hiermee kun je je pagina's bewerken of weergeven.
- **3. Paginanavigatie**—Hiermee kun je naar de volgende of vorige pagina gaan.
- **4. Paginatitel**—Hiermee kun je een titel toevoegen aan de pagina.
- **5. Pagina gebied**—Hier wordt de hoofdinhoud weergegeven. Je kunt deze inhoud hier ook bewerken.
- **6. Pictogrammen**—Hier kun je kiezen welk type inhoud er toegevoegd moet worden aan het paginagebied.
- **7. Paginaminiaturen**—Hier kun je aan de hand van de miniaturen naar een bepaalde pagina gaan.
- **8. Pagina toevoegen/verwijderen**—Als je een pagina toevoegt, kun je kiezen uit veertien verschillende sjablonen.
- **9. Pagina-instelling**—Je kunt voor elke pagina speciale instellingen doorvoeren, zoals het formaat, pagina-acties en navigatie naar de volgende pagina.

Meer informatie over het gebruik van de inhoudseditor vind je in de **Helpfunctie van de EV3-software**.

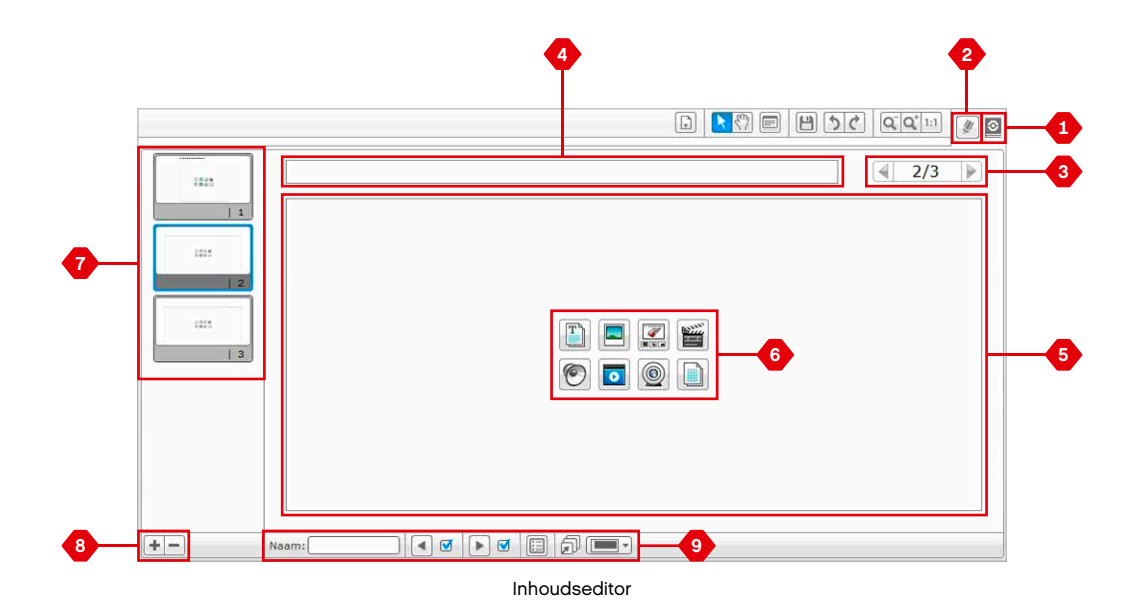

### **Gereedschap**

In de bovenste menubalk van de EV3-software vind je een aantal kleine gereedschappen die extra functionaliteit en ondersteuning bieden voor je EV3-software.

Meer informatie over deze gereedschappen vind je in de **Helpfunctie van de EV3-software**.

#### **Geluidseditor**

Hiermee kun je eigen geluidseffecten aanmaken of een van de bestaande officiële EV3-geluidsbestanden aanpassen. Je kunt de geluiden vervolgens gebruiken om je robot te programmeren aan de hand van het programmeerblok Geluid.

#### **Afbeeldingseditor**

Je kunt creatief aan de slag gaan met het scherm van de EV3 steen door originele afbeeldingen te ontwerpen of bestaande afbeeldingen aan te passen. Je kunt de afbeeldingen vervolgens gebruiken om je robot te programmeren aan de hand van het programmeerblok Beeldscherm (weergeven).

#### **Mijn blok-bouwer**

Soms valt het voor dat je een fantastisch miniprogramma schrijft dat je daarna ook in een ander project of programma wilt gebruiken. Met Mijn blok-bouwer kun je op basis van dit miniprogramma een uniek Mijn blok maken en er de naam, het pictogram en de parameters die voor jou relevant zijn aan toekennen. 'Mijn blokken' worden automatisch bewaard in het Programmeerpalet Mijn blokken.

#### **Firmware-update**

Af en toe is er een firmware-update beschikbaar voor je EV3 steen. Het is aan te raden nieuwe versies meteen te installeren. Dit gereedschap laat je weten wanneer er een nieuwe firmwareversie beschikbaar is en helpt je met de installatie ervan op de EV3-steen.

#### **Draadloze instellingen**

Als je de EV3-software via wifi met je EV3-steen wilt laten communiceren, kun je met behulp van dit gereedschap de draadloze verbinding configureren. Hiervoor heb je een USB-wifi-dongle voor de EV3 steen nodig en moet je de wifi-functie van de EV3-steen inschakelen.

### **Gereedschap**

#### **Blok importeren**

Hiermee kun je nieuwe blokken toevoegen aan de programmeerpaletten. Dit kunnen nieuwe LEGO® -programmeerblokken of blokken van andere fabrikanten zijn (bv. in combinatie met een sensor van een andere fabrikant). Deze blokken moeten eerst naar je computer gedownload worden; vervolgens kun je ze met behulp van dit gereedschap importeren in de EV3-software.

#### **Geheugenbrowser**

Het is niet makkelijk om bij te houden wat er allemaal op je EV3 steen opgeslagen is. De geheugenbrowser biedt je een overzicht van het geheugengebruik op de EV3-steen (inclusief van een eventueel ingevoerde SD-kaart). Je kunt de geheugenbrowser gebruiken om programma's, geluiden, afbeeldingen en andere bestanden over te zetten van je EV3-steen naar je computer (en omgekeerd), en bestanden die al aanwezig zijn op je EV3-steen te kopiëren of te verwijderen.

#### **Downloaden als app**

Gevorderde gebruikers kunnen de uitdaging aangaan om applicaties te creëren voor algemene taken op de EV3-steen. Een app voor de EV3-steen wordt gemaakt als een normaal EV3-programma, maar als je de app met behulp van dit gereedschap downloadt naar de EV3-steen, zal deze weergegeven worden als een nieuwe app op het scherm met apps voor de Steen, waar ook de standaardapps (bv. Steen programmeren en Poortweergave) weergegeven worden.

#### **Programma Intelligente steen importeren**

Met dit gereedschap kun je een programma dat je gemaakt hebt op de EV3-steen in de Programma-app Intelligente steen importeren naar de programmeeromgeving van de EV3-software. Je kunt je programma vervolgens verder uitwerken met behulp van alle functies van de EV3-software.

#### LEGO.com/mindstorms p. 42

### **PROBLEEM-OPLOSSING**

### **Helpfunctie voor de EV3-software**

Via Help op de bovenste menubalk van de EV3-software kun je het onderdeel Help openen. Het onderdeel EV3 Help is een uitgebreid en gestructureerd hulpmiddel dat nuttige informatie en richtlijnen bevat over alle EV3-software, inclusief de beste manieren om de sensoren en motoren te gebruiken en te programmeren. Dit is de eerste plaats waar je moet zoeken als je hulp nodig hebt of meer informatie wilt over het gebruik van de EV3-software.

### **Software-updates**

Onder Help op de bovenste menubalk van de EV3-software kun je ervoor kiezen de EV3-software automatisch naar software-updates te laten zoeken. Als je op **Zoeken naar software-updates** klikt, verschijnt er een vinkje en zal de software regelmatig zoeken naar software-updates (hiervoor is een internetverbinding vereist). Als er een relevante update beschikbaar is, brengt de software je hiervan op de hoogte. Als je ervoor kiest de software-update te installeren, wordt er een website geopend waar je het updatebestand kunt downloaden. Na het downloaden kun je de update installeren. Zorg ervoor dat de EV3-software afgesloten is tijdens de installatie.

### **PROBLEEM-OPLOSSING**

### **Firmware-update**

Firmware is de software die zich op de EV3-steen bevindt. Zonder de firmware kan de EV3-steen niet werken. Af en toe lanceert LEGO Group nieuwe versies van de firmware met verbeterde functies of herstellingen voor softwarebugs.

Om de firmware te updaten, moet de EV3-steen via USB verbonden zijn met je computer, en moet je computer verbonden zijn met het internet.

- **1.** Schakel je EV3-steen in en sluit hem aan op je computer.
- **2.** Selecteer Firmware-update in het menu Gereedschappen.
- **3.** Klik op de knop Controleren om na te gaan of er nieuwe firmware-updates beschikbaar zijn.
- **4.** Selecteer de recentste firmwareversie bij Beschikbare firmwarebestanden.
- **5.** Als je een firmwareversie wilt gebruiken die op je computer opgeslagen is, gebruik je de knop Bladeren om het gewenste firmwarebestand te selecteren.
- **6.** Klik op de knop Downloaden om de nieuwe firmware te downloaden naar je EV3-steen. De voortgangsbalken onder aan het dialoogvenster Firmware-update tonen je de voortgang van de update. Als de update voltooid is, wordt de EV3-steen opnieuw opgestart.

Als je EV3-steen om om het even welke reden uitvalt tijdens het updateproces, moet je de firmware als volgt handmatig updaten (de EV3-steen moet nog steeds via USB verbonden zijn met je computer):

- **1.** Houd de knoppen **Terug**, **Midden** en **Rechts** op de EV3-steen ingedrukt.
- **2.** Wanneer de EV3-steen opnieuw opgestart wordt, laat je de knop **Terug** los.
- **3.** Wanneer "Bezig met updaten" weergegeven wordt op het scherm, laat je de knop **Midden** en **Rechts** los en klik je op de knop Downloaden in het gereedschap Firmware-update. De firmware wordt gedownload naar je EV3-steen, waarna deze opnieuw opgestart wordt.

Als je EV3-steen niet opnieuw werkt na het handmatig updaten van de firmware, herhaal je het handmatige updateproces.

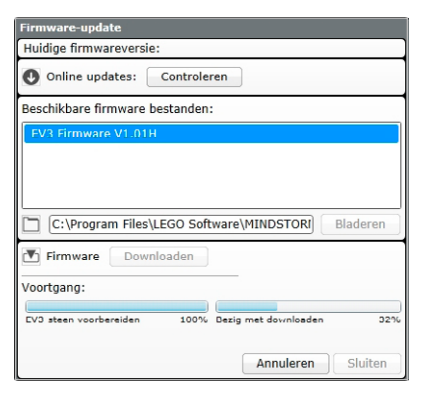

Het gereedschap Firmware-update

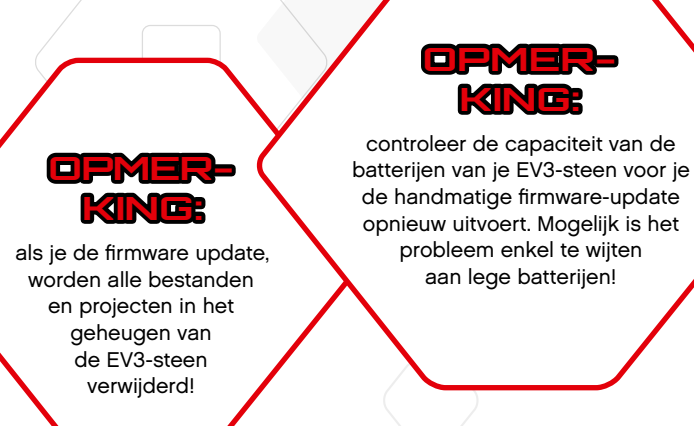

#### LEGO.com/mindstorms p. 44

### **PROBLEEM-OPLOSSING**

### **De EV3-steen resetten**

Als je EV3-steen plots niet meer werkt en niet normaal kan worden uitgeschakeld, moet je de EV3-steen resetten. Als je de EV3-steen reset, worden de bestanden en projecten van eerdere sessies in het geheugen van de EV3-steen niet verwijderd. De bestanden en projecten van de bestaande sessie gaan verloren.

- **1.** Controleer of de EV3-steen ingeschakeld is.
- **2.** Houd de knoppen **Terug**, **Midden** en **Links** op de EV3-steen ingedrukt.
- **3.** Wanneer het scherm leeg is, laat je de knop **Terug** los.
- **4.** Wanneer "Starting" weergegeven wordt op het scherm, laat je de knop **Midden** en **Links** los.

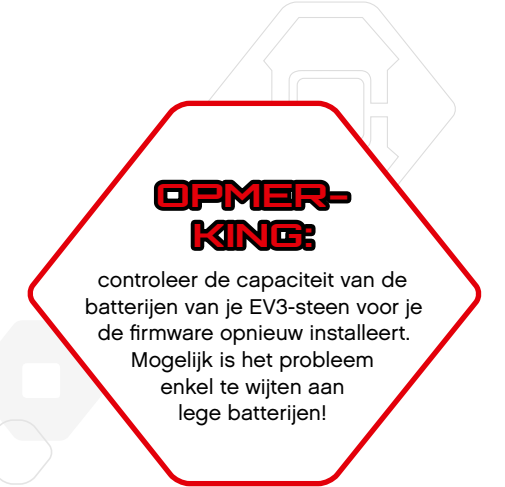

#### LEGO.com/mindstorms p. 45

### **Lijst met geluidsbestanden**

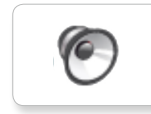

G

G

**G** 

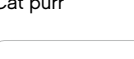

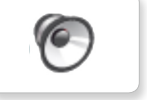

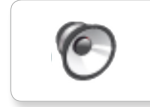

Dog bark 2 Brown Insect buzz 1

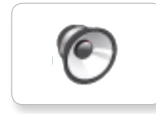

c

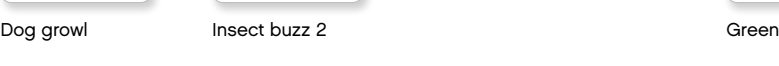

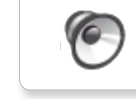

Dog sniff Red Insect chirp

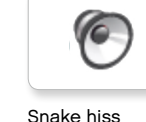

Cat purr **Dog whine** Snake hiss **Black** Dog whine White Snake hiss

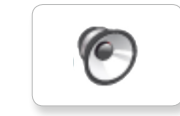

Dog bark 1 Elephant call Snake rattle Blue Yellow Snake rattle

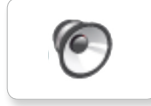

T-rex roar

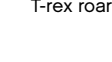

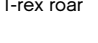

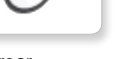

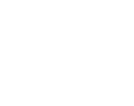

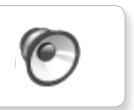

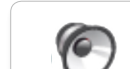

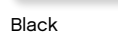

 $\bullet$ 

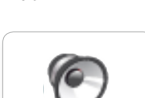

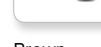

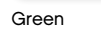

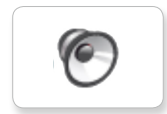

#### **Dieren Kleuren**

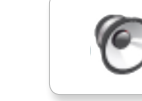

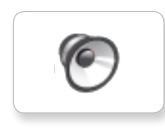

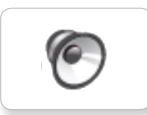

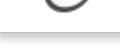

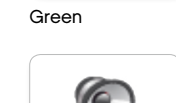

### **Lijst met geluidsbestanden**

**C** 

**G** 

**O** 

 $\sqrt{2}$ 

c

#### **Communicatie Uitdrukkingen**

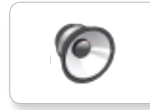

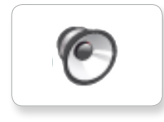

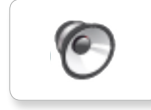

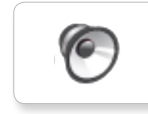

G

Go

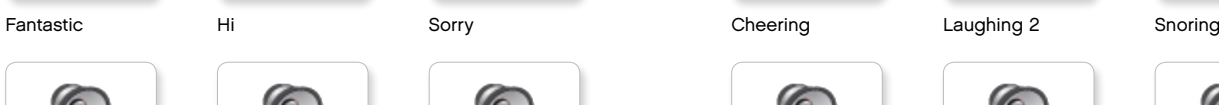

r

Game over CEGO CHAN CHANGE CHANGE CHANGE CHANGE CHANGE

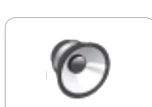

MINDSTORMS Yes

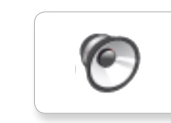

Morning

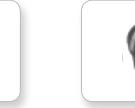

Good

Good job

No

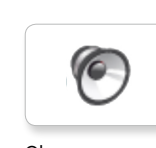

Bravo Goodbye Okay Harvo Boing Goodbye Kung fu Okay Smack

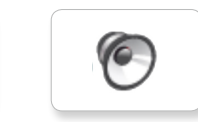

EV3 Boo Hello Laughing 1

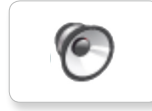

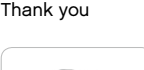

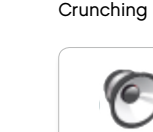

Crying

Fanfare

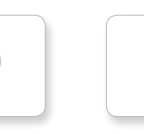

r

 $\sqrt{6}$ 

 $\bullet$ 

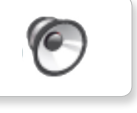

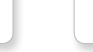

C

 $\epsilon$ 

 $\bullet$ 

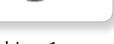

 $\bullet$ 

Boo Laughing 1 Sneezing

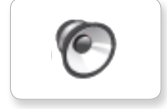

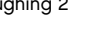

**C** 

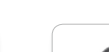

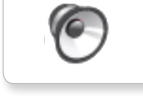

Ouch

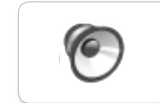

Shouting

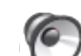

Magic wand

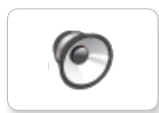

Uh-oh

LEGO.com/mindstorms p. 47

### **Lijst met geluidsbestanden**

#### **Informatie Mechanisch**

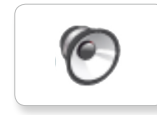

**C** 

ſG

**O** 

ſO

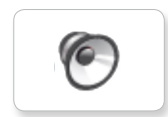

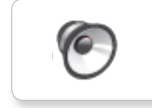

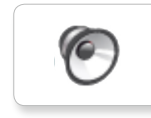

c

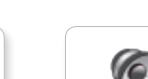

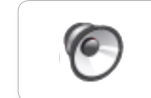

Detected

Object Up

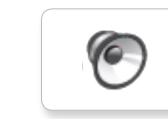

Right

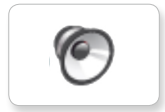

Error alarm

Down

Searching

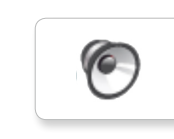

Activate Air release Error Blip 4 Start Motor stop

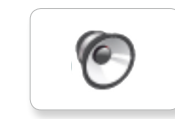

Analyze Flashing Stop Stop Airbrake Flashing Stop Airbrake Horn 1 Stop Ratchet

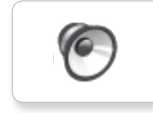

ſO

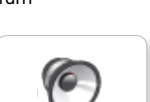

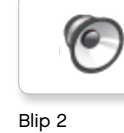

Blip 3

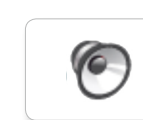

Motor idle

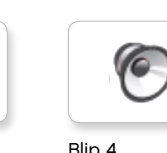

 $\bullet$ 

 $\bullet$ 

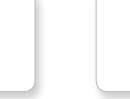

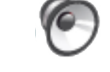

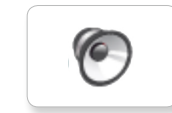

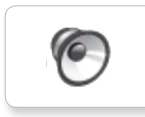

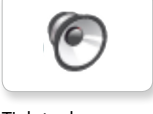

Walk

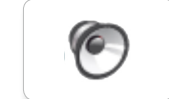

Motor start

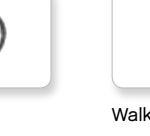

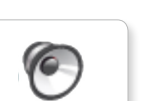

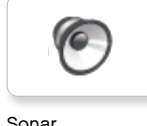

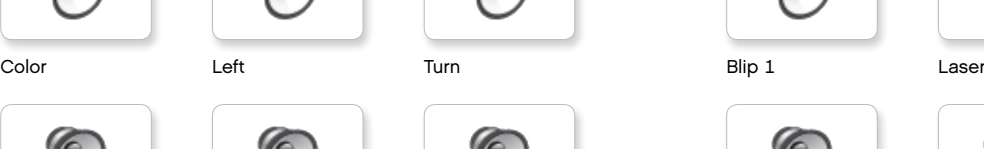

Backwards Forward Touch Backing alert Horn 2 Sonar

ſG

ſ6

ſG.

O.

O.

c

Tick tack

LEGO.com/mindstorms p. 48

### **Lijst met geluidsbestanden**

**C** 

6

**O** 

**O** 

#### **Bewegingen Getallen**

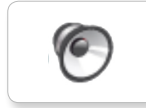

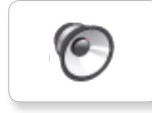

**C** 

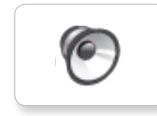

O

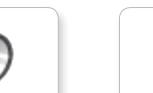

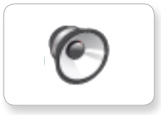

Lift load

Drop load

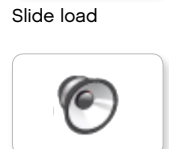

c

Snap

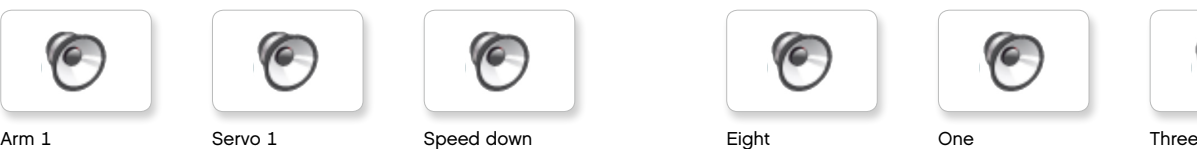

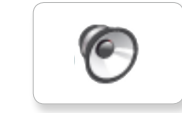

Arm 2 Servo 2 Speed idle Five Seven Two

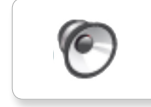

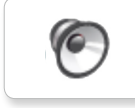

Arm 4 Servo 4 Speeding Nine Ten

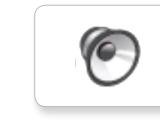

 $\sqrt{6}$ 

 $\bullet$ 

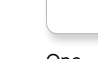

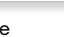

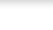

 $\sqrt{2}$ 

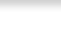

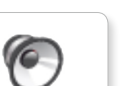

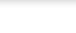

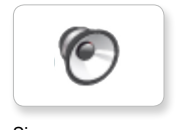

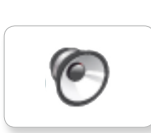

 $\bullet$ 

G

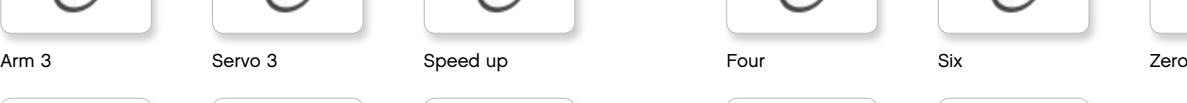

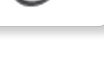

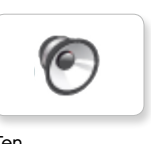

LEGO.com/mindstorms p. 49

### **Lijst met geluidsbestanden**

#### **Systeem**

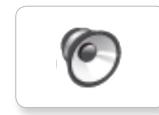

G Overpower

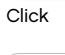

Confirm

C

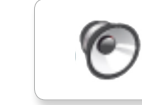

Power down

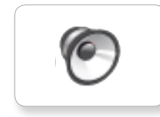

Connect

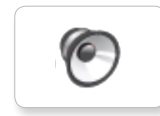

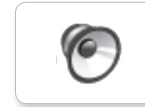

**O** 

Download

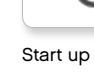

Ready

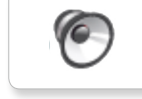

General alert

### LEGO.com/mindstorms p. 50

### **NUTTIGE informatie**

### **Lijst met afbeeldingsbestanden**

#### **Uitdrukkingen Ogen**

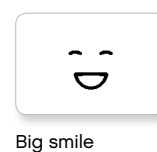

Sad

 $\bullet$ 

 $\bullet$ 

ණි

Sick

Smile

ේ

式

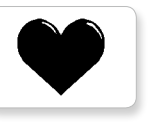

Heart large

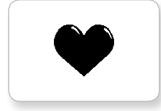

Heart small

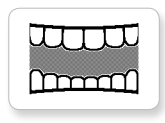

Mouth 1 open

**Hand** 

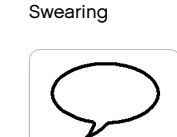

Mouth 1 shut

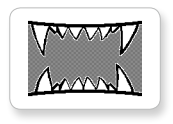

Mouth 2 open

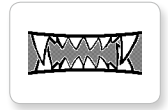

Mouth 2 shut ZZZ

Wink

Talking

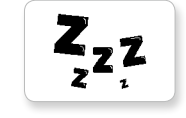

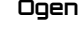

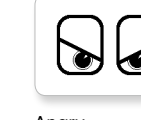

Angry Dizzy

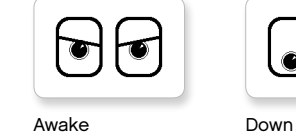

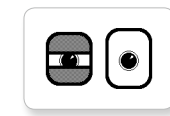

Black eye **Evil** 

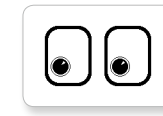

Bottom left Hurt

C

Bottom right Knocked out

 $\bullet$ 

Crazy 1 Love

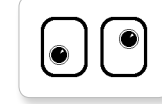

Crazy 2

Disappointed

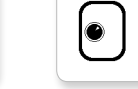

Middle left Tear

Middle right

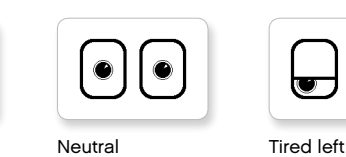

◉

 $\bullet$ 

∕♦

 $\bullet$ 

 $+$ 

 $\bullet$ 

 $\bullet$ 

┿

◉

 $\bullet$ 

◉

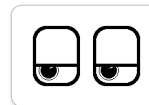

 $\bullet$ to

├ॼ  $\bullet$ 

|ഉ

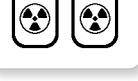

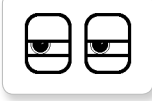

IV.  $\mathbb U$ 

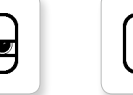

Pinch right

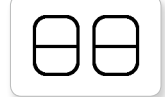

Sleeping

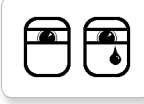

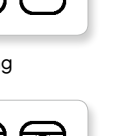

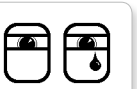

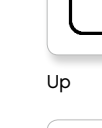

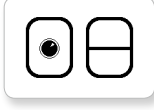

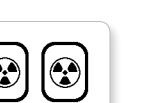

Nuclear Tired middle

Pinch left Tired right

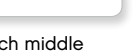

Pinch middle Toxic

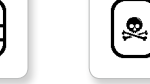

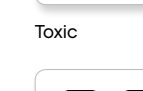

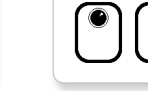

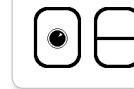

Winking

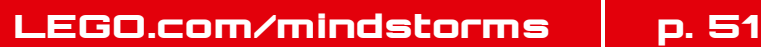

### **Lijst met afbeeldingsbestanden**

#### **INFORMATIE LEGO**

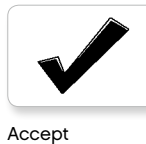

No go

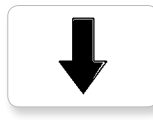

Backward

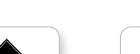

Decline

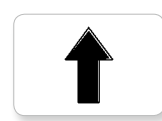

Forward

Left

Stop 1

Right

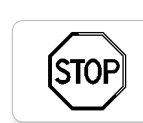

ISTOR

Question mark

Stop 2

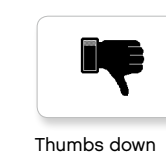

Thumbs down

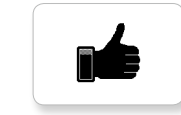

Thumbs up

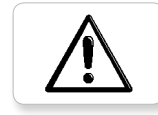

Warning

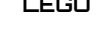

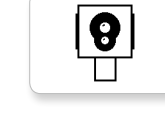

Color sensor

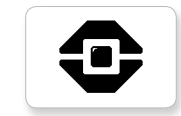

EV3 icon

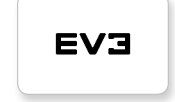

EV3

( • )  $\mathbf{I}$ 

Gyro sensor

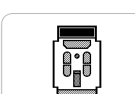

IR beacon

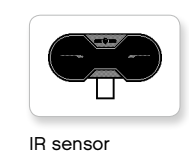

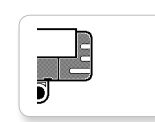

Sound sensor

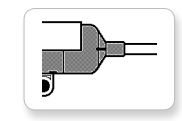

Temp. sensor

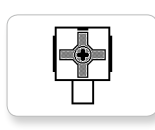

Touch sensor

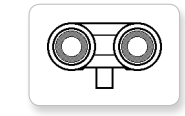

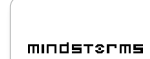

Medium motor

 $\bullet$   $\bullet$ 

Ň

MINDSTORMS

### Large motor **LEGO**

色虹 49

 $\frac{1}{\sqrt{2}}$ 

LEGO

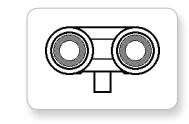

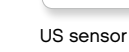

### **Lijst met afbeeldingsbestanden**

#### **Objecten**

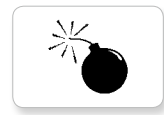

Lightning

Night

Pirate

Ž

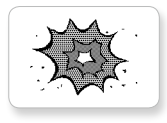

Boom

Bomb

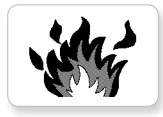

Fire

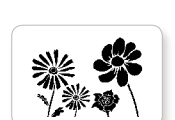

Flowers

Forest

Snow

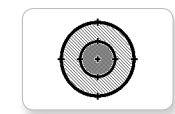

Target

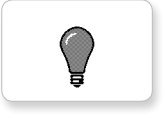

Light off

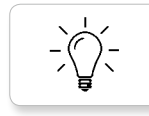

Light on

#### **Voortgang**

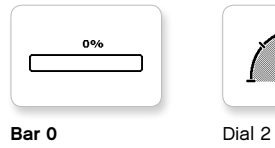

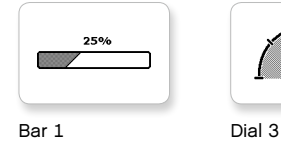

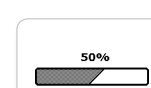

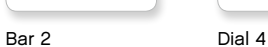

œ

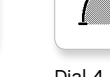

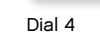

 $\circ\circ\circ$ 

 $\bullet \circ \circ$ 

 $\circ\bullet\circ$ 

 $\bigcirc$ 

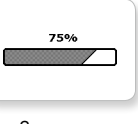

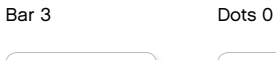

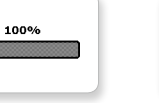

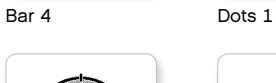

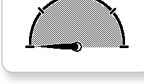

Dial 0 Dots 2

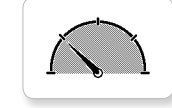

Dial 1 Dots 3 Timer 3

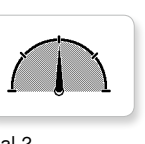

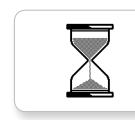

Hourglass 0 Timer 4

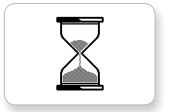

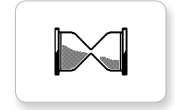

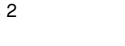

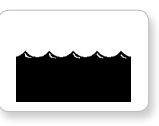

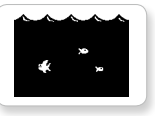

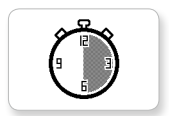

Timer 2

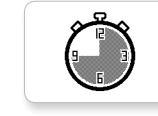

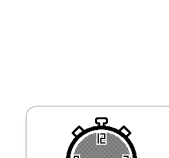

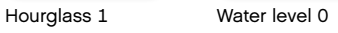

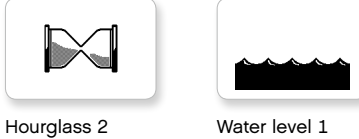

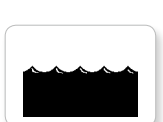

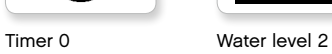

Timer 1 Water level 3

LEGO.com/mindstorms p. 53

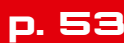

### **Lijst met afbeeldingsbestanden**

#### **Systeem**

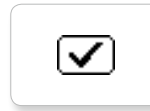

Dot empty

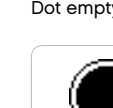

Dot full

**EV3** 

M

Z

Accept 2

Accept 1

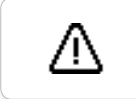

 $\overline{\textbf{v}}$ 

Alert

Box

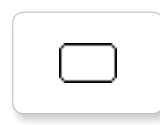

 $(\overline{\mathsf{x}})$ 

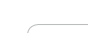

Decline 1

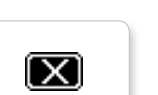

Decline 2

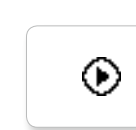

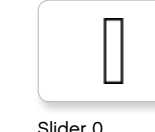

Slider 1

EV3 small Slider 2

#### Slider 0 Slider 6

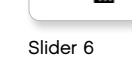

I

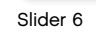

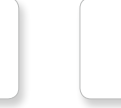

Slider 7

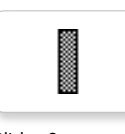

Slider 8

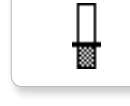

摑

Busy 0 Slider 3

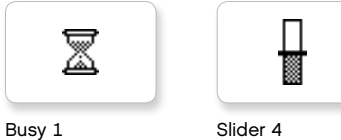

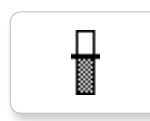

Play Slider 5

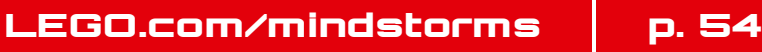

### **Programma-app Intelligente steen accessoirelijst**

#### **Geluiden**

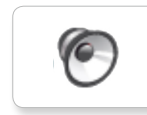

**C** 7. Object

(G

**O** 

**O** 

1. Hello

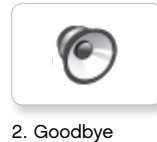

8. Ouch

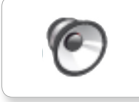

3. Fanfare

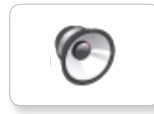

4. Error alarm

O

5. Start

6. Stop

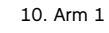

9. Blip 3

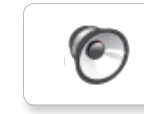

11. Snap

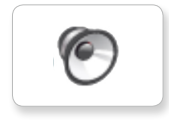

12. Laser

#### **Afbeeldingen**

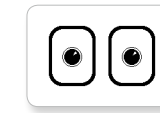

1. Neutral

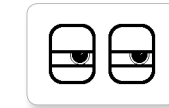

2. Pinch right

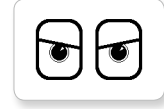

3. Awake

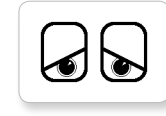

4. Hurt

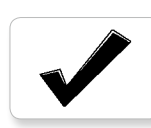

5. Accept

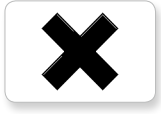

6. Decline

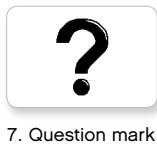

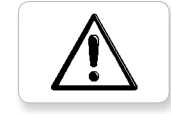

8. Warning

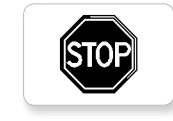

9. Stop 1

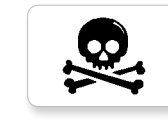

10. Pirate

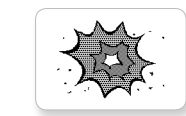

11. Boom

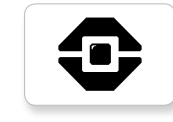

12. EV3 icon

### **Onderdelenlijst**

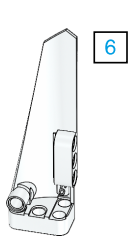

3x 4558797

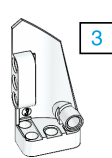

3x 4547581

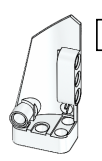

 $\overline{4}$ 

3x 4547582

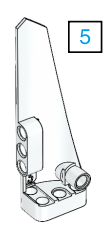

3x 4558802

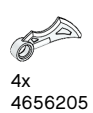

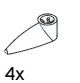

4173941

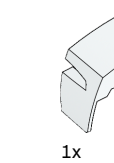

6015596

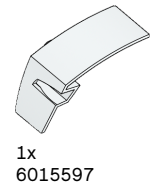

 $(1, 1)$ 4x

4514554

3x 4666999

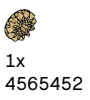

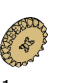

 $1x$ 6031962

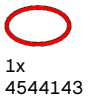

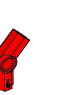

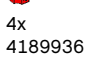

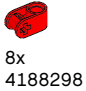

2x 4128594

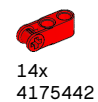

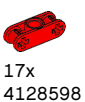

4x

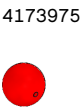

 $3x$ 4545430

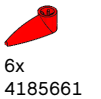

4x 4254606

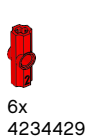

9x

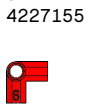

 $1x$ 4189131

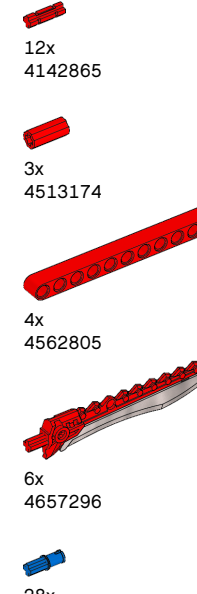

 $11$ 

10x 4140806

28x 4206482

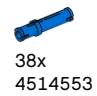

(S 11x 4239601

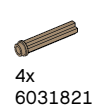

LEGO.com/mindstorms p. 56

Ø 2x 4246901

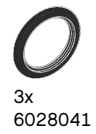

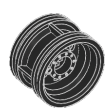

4x 4299389

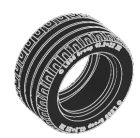

4x 4184286

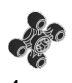

4x 4248204

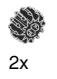

4177431

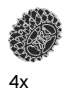

4177430

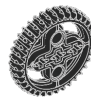

5x 4255563

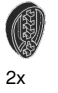

4143187

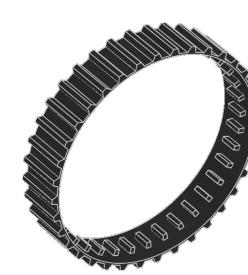

2x 6044688

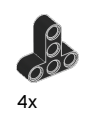

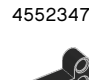

8x 4120017

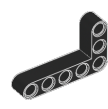

6x 4142823

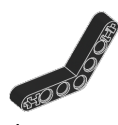

4x 4128593

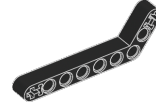

12x 4140327

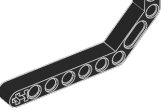

12x 4111998

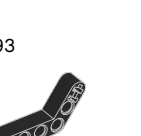

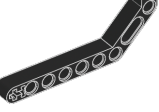

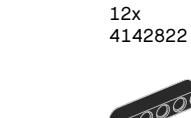

00000 10x 4142135

10x 6006140

B

 $\mathcal{O}^{\mathcal{Q}}$ 

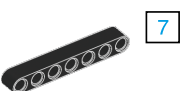

 $5<sup>1</sup>$ 

$$
\begin{array}{l} \text{6x} \\ \text{4495935} \end{array}
$$

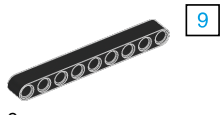

8x<br>4645732<br>00000000000000 4645732  $13$ 

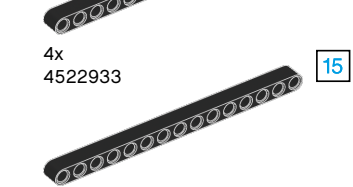

4x 4542573

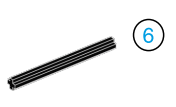

9x 370626

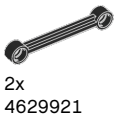

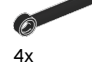

4141300

 $\mathbb{R}^2$ 6x

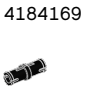

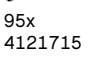

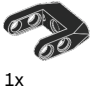

4558692

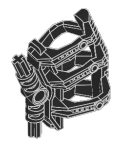

 $1x$ 6024109

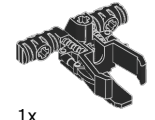

6024106

### LEGO.com/mindstorms p. 57

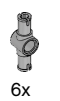

4560175

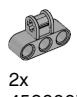

4538007

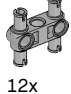

4225033

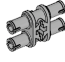

4x 4211888

20 4x 4211807

O 2x

4211553

OF 6x 4211375

0 2x 4526985

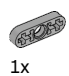

4211566

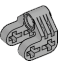

2x 4630114

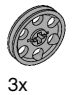

4494222

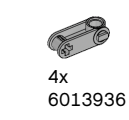

O 4x 4211758

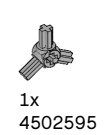

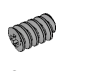

 $2x$ 4211510

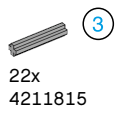

 $\bullet$  5 S 9x

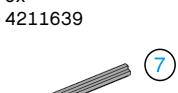

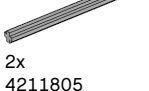

4211805

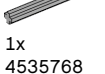

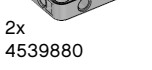

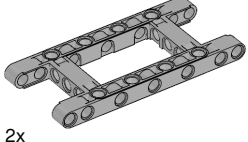

4540797

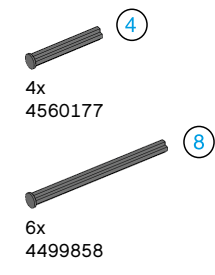

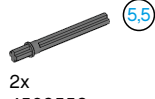

4508553

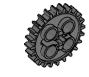

2x 4514558

LEGO.com/mindstorms p. 58

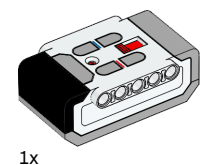

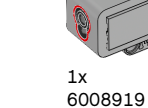

 $1x$ 6008472

6014051

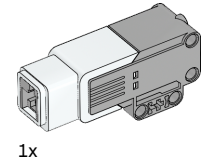

6008577

 $1x$ 6009996

**ABY** 

2x

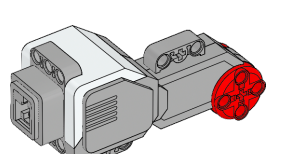

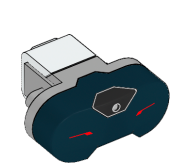

 $1x$ 6009811

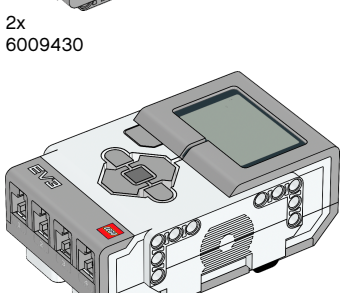

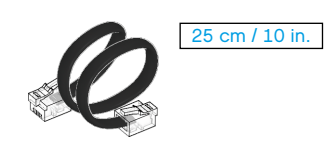

4x 6024581

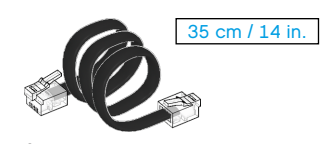

2x 6024583

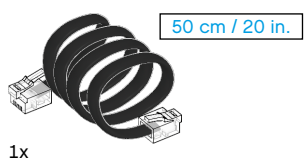

6024585

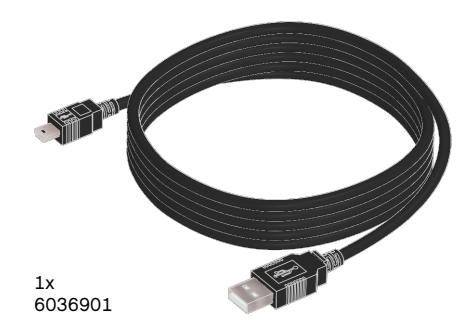

Made for **SiPod DiPhone DiPad** 

iPad, iPhone en iPod touch zijn handelsmerken van Apple Inc., gedeponeerd in de VS en andere landen.

iPod Touch (4e gen.) iPhone 4 iPad 1 iPad 2 iPhone 4S iPad 3 (3e gen.)

### LEGO.com/mindstorms p. 59